# Vegleiðing til LKS (Landskassaroknskapardømi)

# Innihald

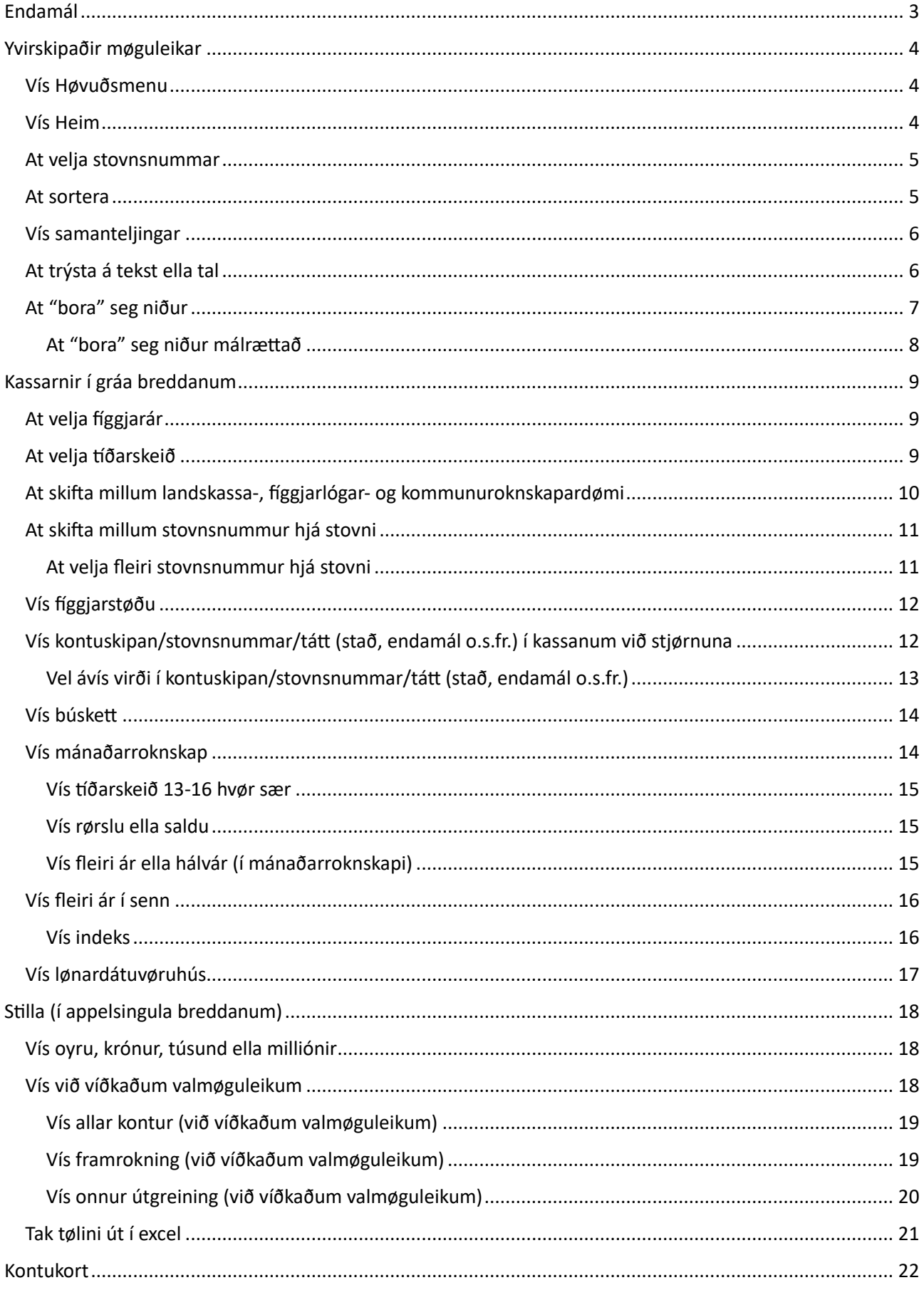

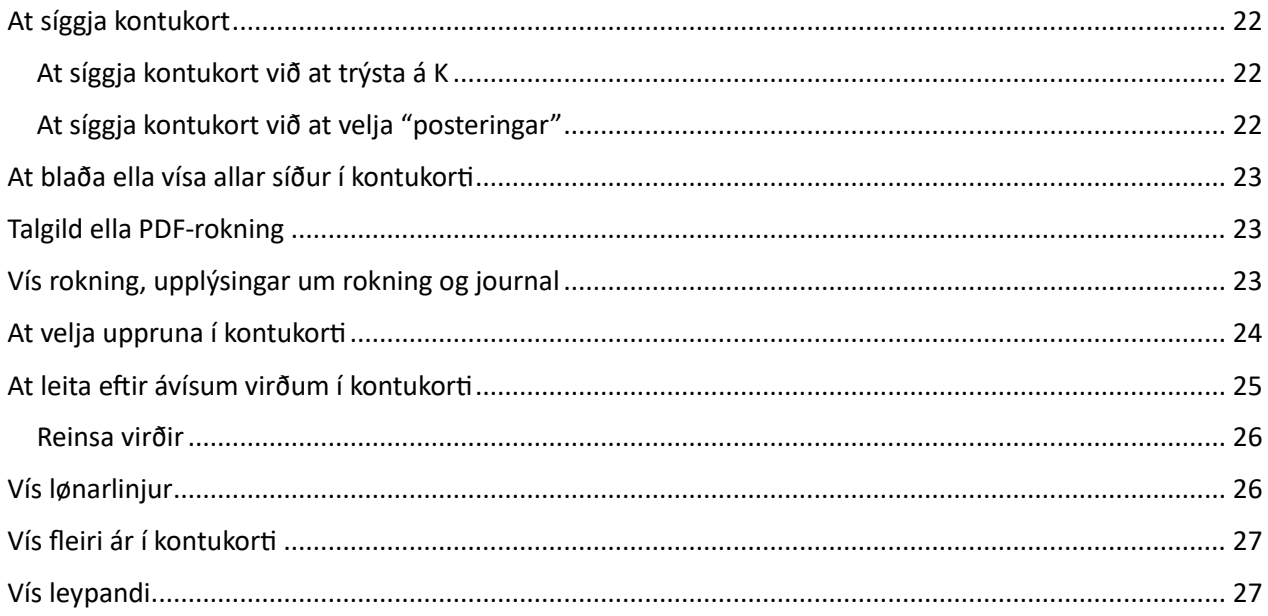

## <span id="page-2-0"></span>Endamál

Leiðslukunningarskipanin (LKS) er eitt lesiamboð, har roknskapartøl frá Búskaparskipan Landsins (BSL) verða innlisin dagliga.

Endamálið við hesi vegleiðing er at geva eitt grundleggjandi innlit í, hvørjir møguleikar eru í LKS. Tískil kann LKS væl meira enn tað, sum er lýst í hesi vegleiðing.

#### Vegleiðingin er serliga stílað **Roknskapar- og játtanar yvirlit** fyri **Landskassaroknskapardømi**.

Í vegleiðingini verður serliga komið inn á fýra høvuðsøki og undirøki til hesi:

- Yvirskipaðir møguleikar
- Kassarnir í gráa breddanum
- Stilla (í appilsingula breddanum)
- Kontukort

## <span id="page-3-0"></span>Yvirskipaðir møguleikar

## <span id="page-3-1"></span>Vís Høvuðsmenu

Fyri at koma inn á Høvuðsmenu, trýst á hvíta økið ovast til vinstru, har tað stendur **GJALDSTOVAN**. Sí reyða kassan á myndini niðanfyri.

Fyri at koma inn á Roknskapar- og játtanar yvirlit fyri Landskassaroknskapardømi, trýst á **..do.. Landskassadømið**. Sí lillafarvaða kassan á myndini niðanfyri.

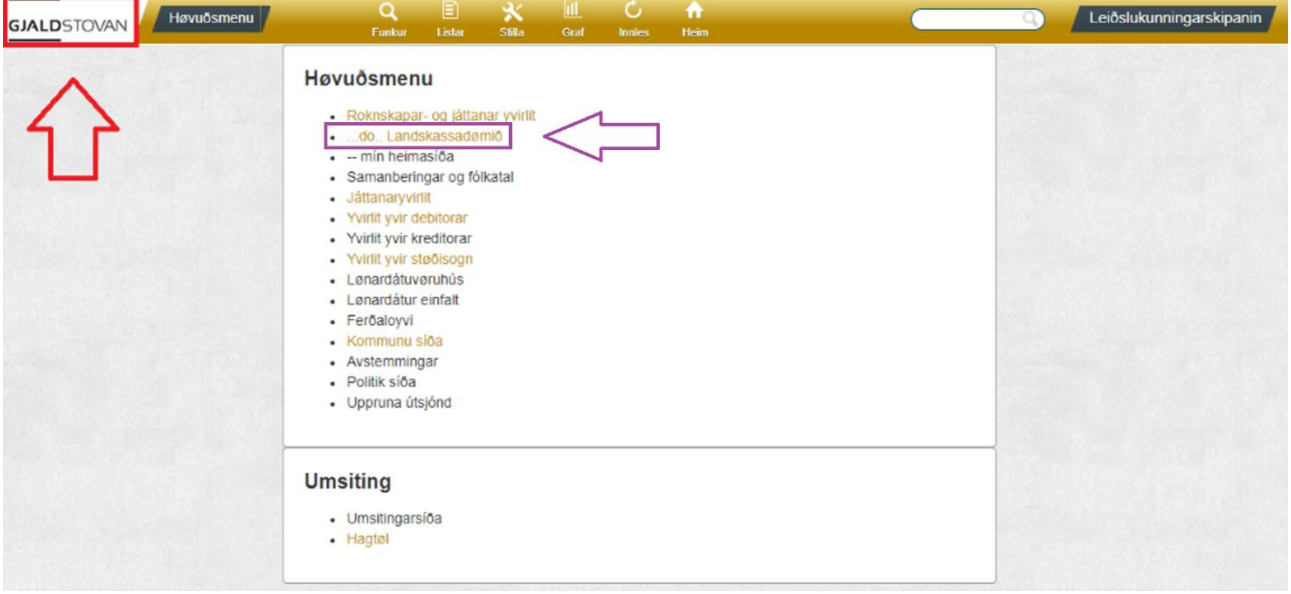

## <span id="page-3-2"></span>Vís Heim

Fyri at koma inn á Heim, trýst á **Heim** uttast til høgru í appilsingula breddanum. Sí reyða kassan á myndini niðanfyri.

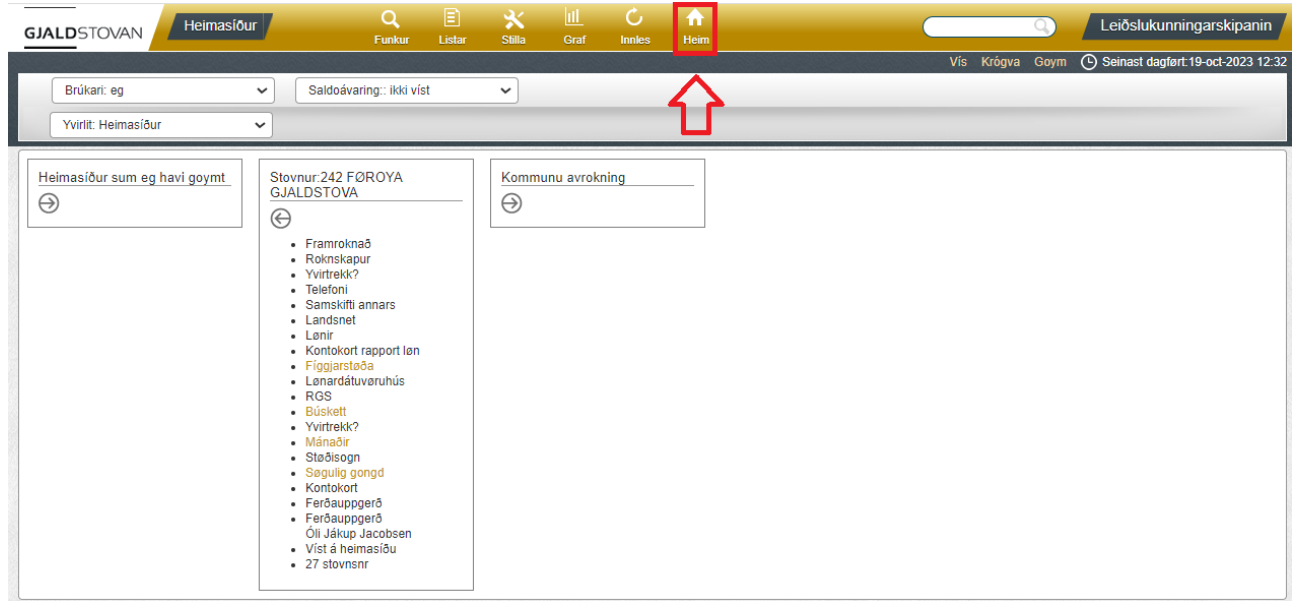

#### <span id="page-4-0"></span>At velja stovnsnummar

Skriva annaðhvørt stovnsnummar ella navn á stovnsnummari í leititeigin ovast til høgru. Sí reyða kassan á myndini niðanfyri.

Við at skriva trý ella fleiri tekn av navni ella nummari, verða uppskot víst.

Til ber at søkja upp á stovnsleiðara við at skriva komma fremst og síðan navnið á stovnsleiðara.

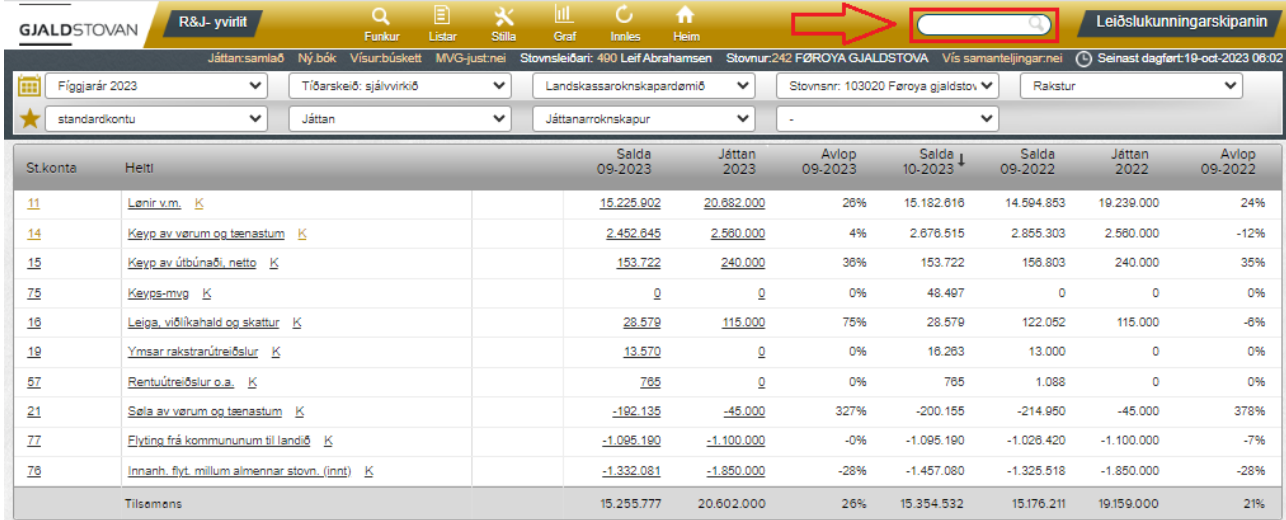

#### <span id="page-4-1"></span>At sortera

Fyri at sortera eftir virði ella stavraði, trýst á eitt av økjunum í breiða gráa breddanum. Trýst tvær ferðir fyri at sortera virðini í øvugtari raðfylgju. Sí reyða kassan á myndini niðanfyri.

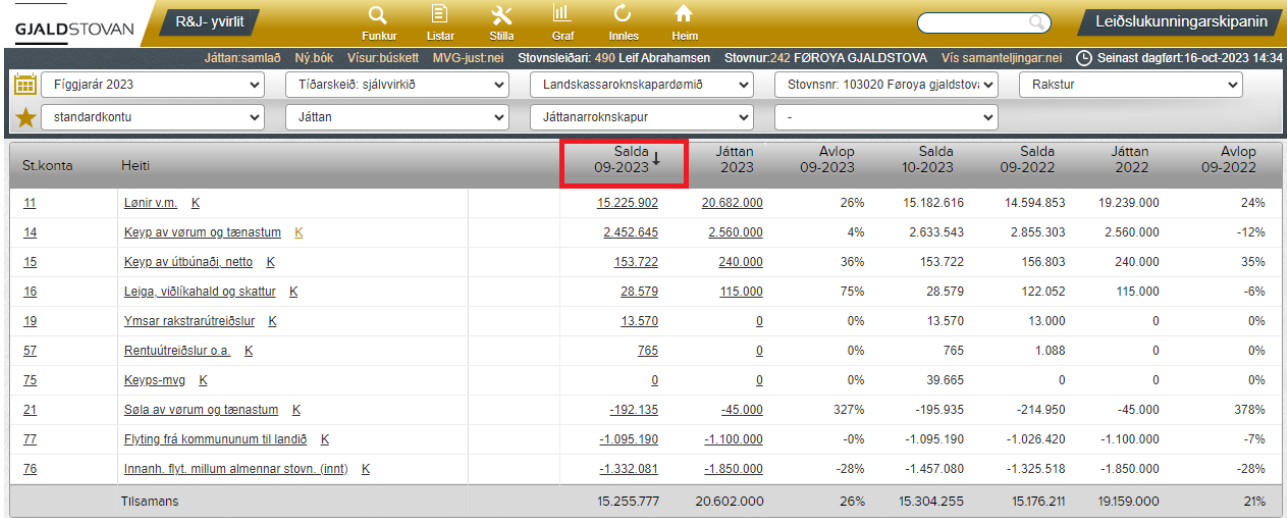

### <span id="page-5-0"></span>Vís samanteljingar

Fyri at síggja samanteljing av t.d. standardkontum ella standardroknskaparkontum, trýst á **vel samanteljingar:ja**. Sí reyða kassan á myndini niðanfyri.

Dømi: Standardroknskaparkonta er vald. Samanteljing vísir høvuðsslag (sí lillafarvaða kassan á myndini niðanfyri) og standardkontu (sí bláa kassan á myndini niðanfyri).

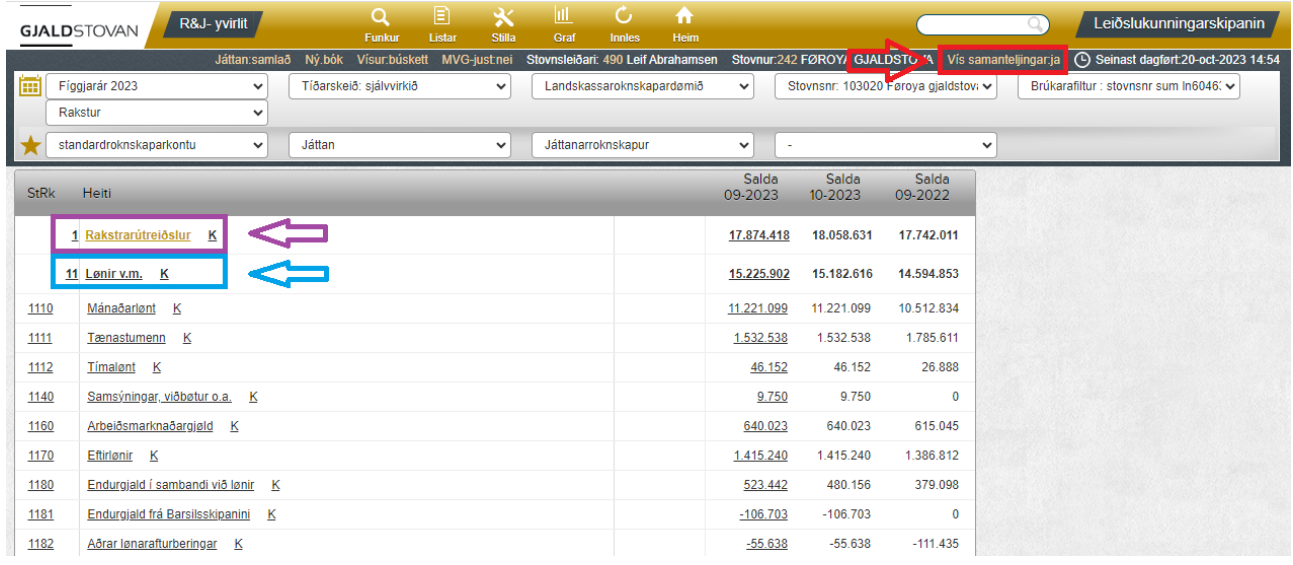

#### <span id="page-5-1"></span>At trýsta á tekst ella tal

Um ein strika er undir teksti ella tali, merkir hetta, at man kann trýsta á orðið/talið og koma víðari til nýggja skermmynd. Trýstir man á tekst við striku undir, kemur ein kontuvegleiðing.

Dømi: Trýst verður á **Lønir v.m.**, og kontuvegleiðing kemur fram. Sí reyðu kassarnar á myndunum niðanfyri.

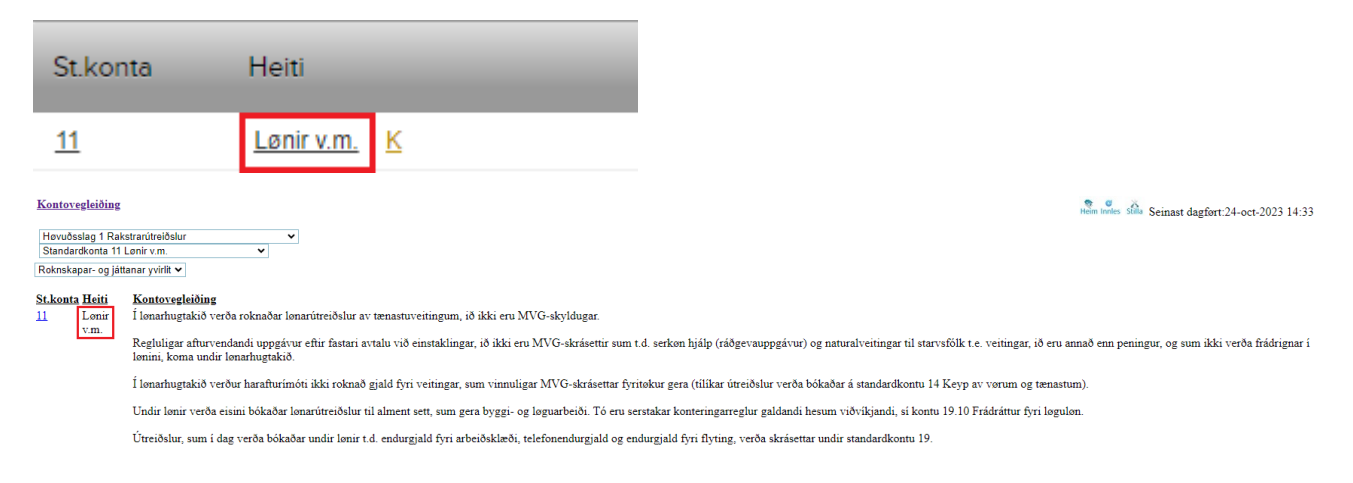

## <span id="page-6-0"></span>At "bora" seg niður

Fyri at síggja roknskapartøl meira útgreinað, trýst á ynsktu kontuna uttast til vinstru. Tá man trýstir á kontuna uttast til vinstru, er raðfylgjan henda:

- Høvuðsslag (1 siffur) -> Standardkonta (2 siffur) –> Standardroknskaparkonta (4 siffur) -> Útgreining -> Stað -> Endamál -> Verkætlan -> Verkevni -> o.s.fr.

Dømi: Borað verður niður frá standardkontu 14 til standardroknskaparkontur. Sí reyða kassan á myndunum niðanfyri.

Høvuðsslag 1: 1xxx

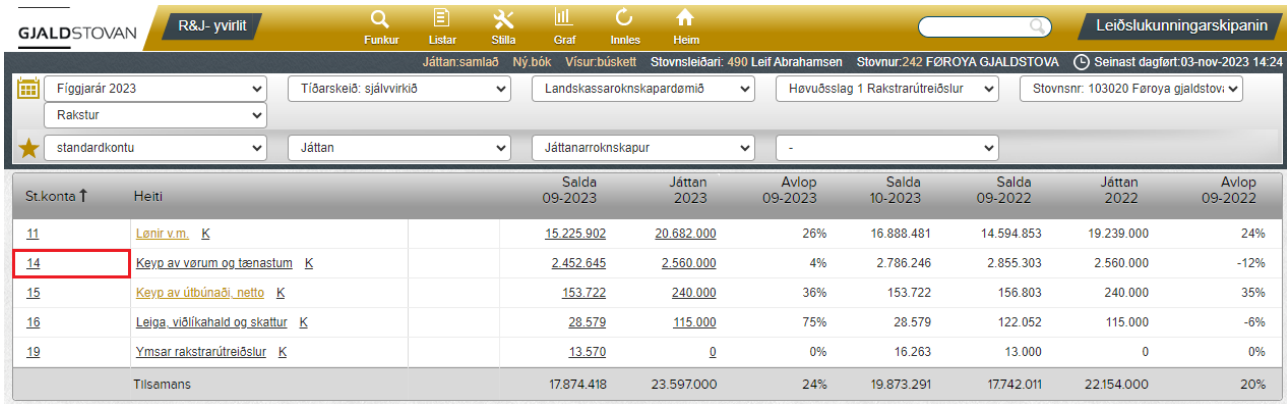

#### Standardroknskaparkonta 14xx

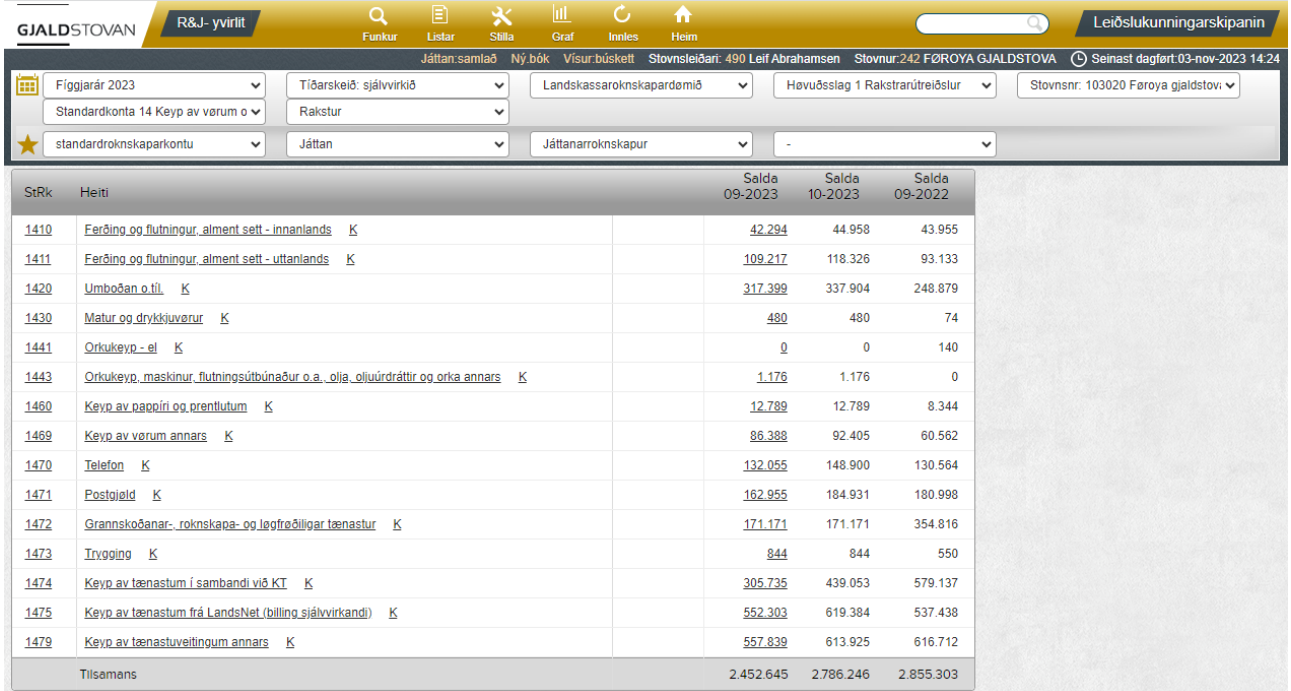

#### <span id="page-7-0"></span>At "bora" seg niður málrættað

Til ber at velja málrættað, hvørja dimensión man vil síggja, við at halda músina yvir blonku súluni, trýsta á píl niður og velja ynskta møguleikan.

Dømi: Borað verður málrættað frá standardkontu 14 til stað. Sí reyða kassan á myndini niðanfyri.

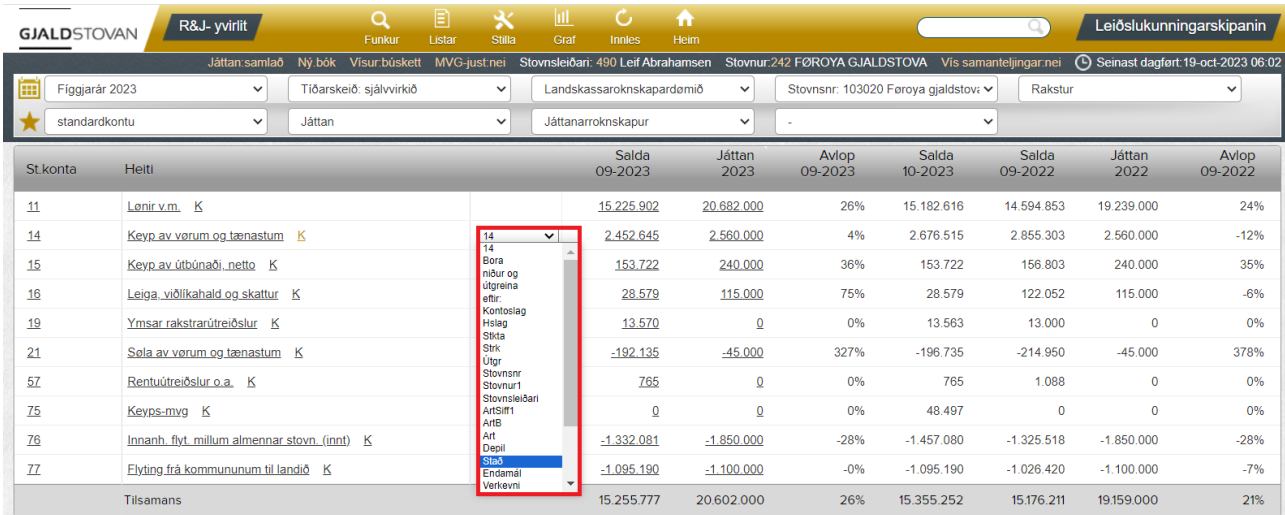

## <span id="page-8-0"></span>Kassarnir í gráa breddanum

## <span id="page-8-1"></span>At velja fíggjarár

Vel tað ynskta fíggjarárið í kassanum, har tað stendur **Fíggjarár [áááá]**. Sí reyða kassan á myndini niðanfyri.

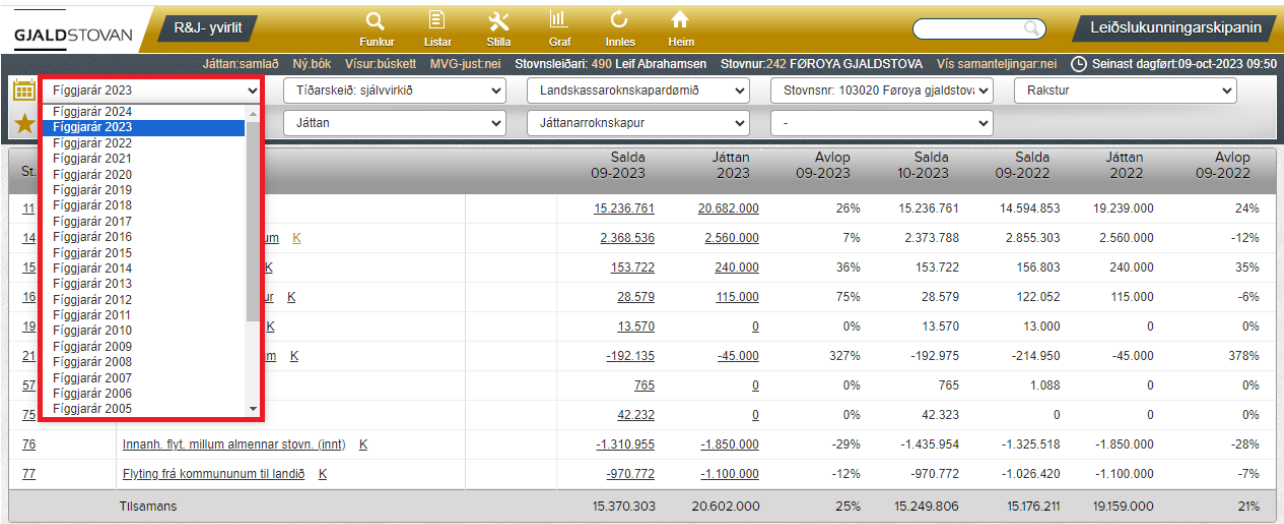

### <span id="page-8-2"></span>At velja tíðarskeið

Vel tað ynskta tíðarskeiðið í kassanum, har tað stendur **Tíðarskeið: sjálvvirkið**. Sí reyða kassan á myndini niðanfyri.

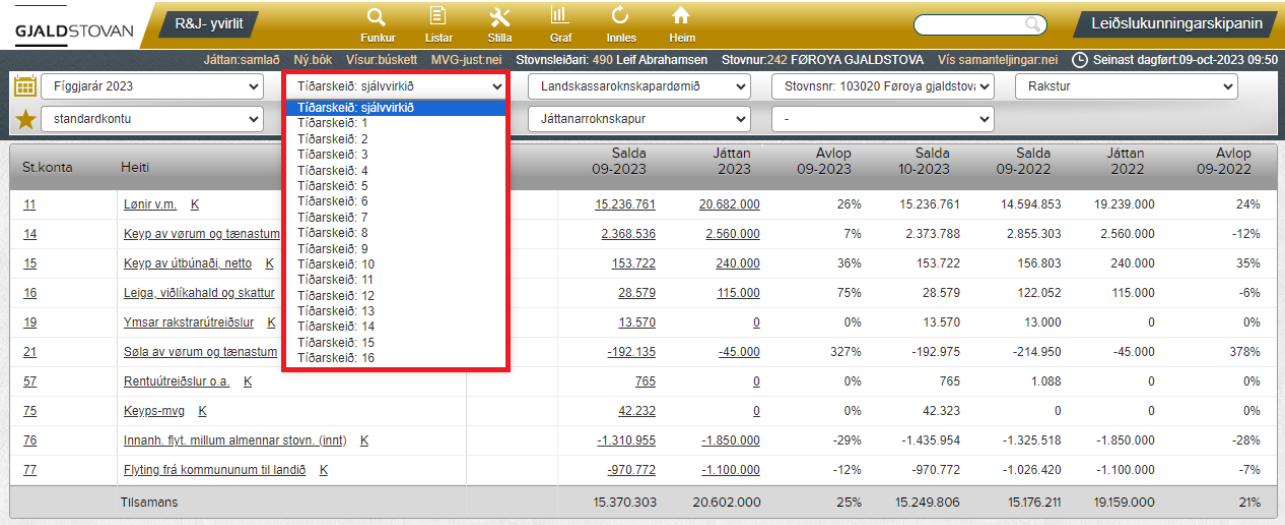

## <span id="page-9-0"></span>At skifta millum landskassa-, fíggjarlógar- og kommunuroknskapardømið

Fyri at skifta ímillum landskassa-, fíggjarlógar- og kommunuroknskapardømið, vel tað ynskta roknskapardømið. Sí reyða kassan á myndini niðanfyri.

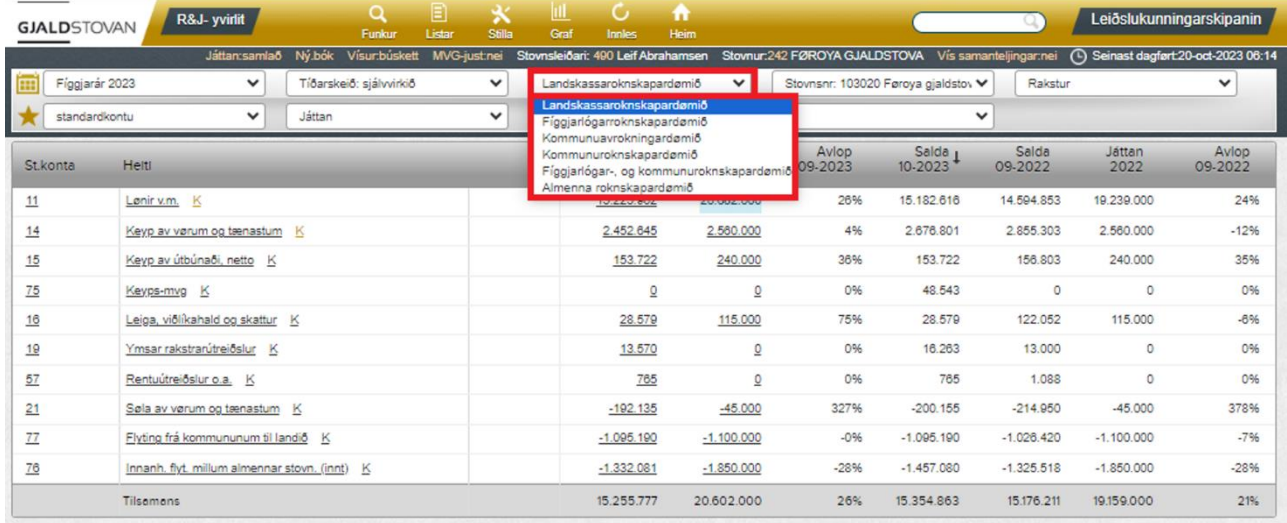

Í stuttum kunnu tey ymsu roknskapardømini vísa serstakar dimensiónir (breddin við stjørnuna uttast til vinstru). Fleiri dimensiónir eru tó tær somu í øllum roknskapardømunum. Serstakar dimensiónir fyri tey trý roknskapardømini eru:

#### **Landskassaroknskapardømi**

- Útgreining
- Innanhýsis tættir (Stað, endamál, verkætlan o.s.fr.)
- Kontukombinatión
- Posteringar

Sí serstøku dimensiónirnar fyri Landskassaroknskapardømi í reyðu kassunum á myndini niðanfyri.

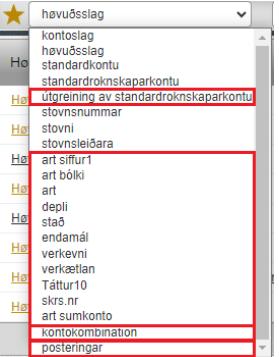

#### **Fíggjarlógarroknskapardømi**

- Bygnaður í fíggjarlóg (grein, málsøki, virksemisøki, høvuðskonta og undirkonta)
- Játtanarslag

Sí serstøku dimensiónirnar fyri Fíggjarlógarroknskapardømi í lillafarvaðu kassunum á myndini niðanfyri.

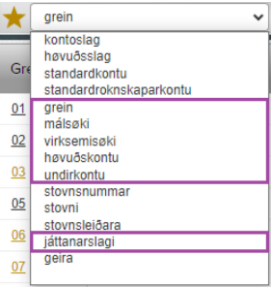

#### **Kommunuroknskapardømið**

- Grein (tær ymsu kommunurnar og kommunal samstørv)
- Bygnaður í kommunuroknskapi (kommunugrein, málsøki, virksemisøki, kommunuvirksemisøki o.s.fr.)

Sí serstøku dimensiónirnar fyri Kommunuroknskapardømið í bláu kassunum á myndini niðanfyri.

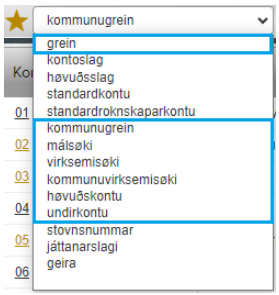

#### <span id="page-10-0"></span>At skifta millum stovnsnummur hjá stovni

Fyri at skifta ímillum stovnsnummur hjá einum stovni, vel tað ynskta stovnsnummarið í kassanum, har tað stendur **Stovnsnr: [xxxxxx]**. Sí reyða kassan á myndini niðanfyri.

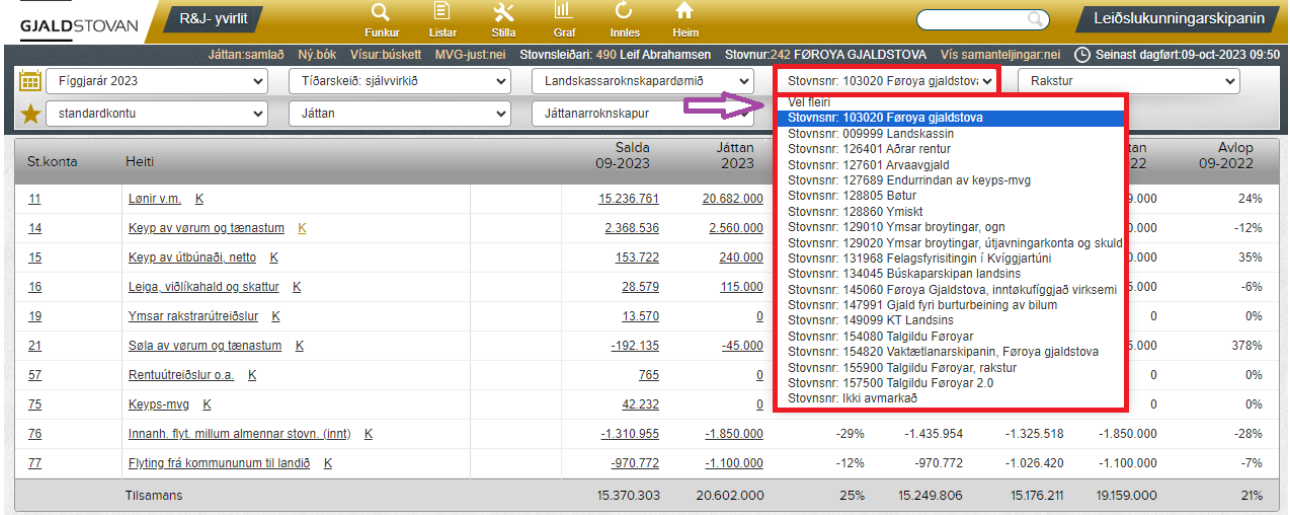

#### <span id="page-10-1"></span>At velja fleiri stovnsnummur hjá stovni

Fyri at velja fleiri stovnsnummur hjá stovni í senn, trýst á **vel fleiri** í kassanum, har tað stendur **Stovnsnr: [xxxxxx]**. Sí lillafarvaða pílin á myndini omanfyri. Tá kemur myndin niðanfyri fram.

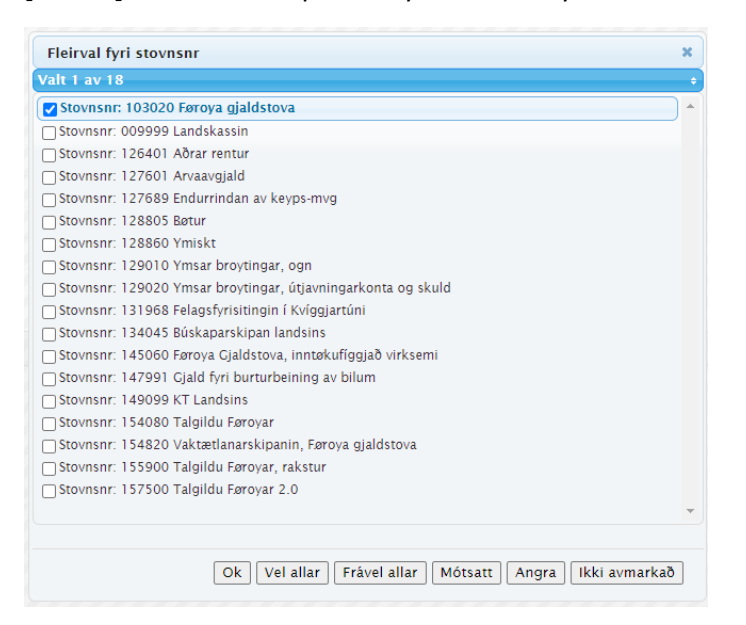

## <span id="page-11-0"></span>Vís fíggjarstøðu

Vel **Fíggjarstøða** í kassanum, har tað stendur **Rakstur**. Sí lillafarvaða pílin við reyða kassan á myndini niðanfyri.

Fyri at síggja rakstur og fíggjarstøðu í senn, vel **Allar kontur**. Sí bláa pílin við reyða kassan á myndini niðanfyri.

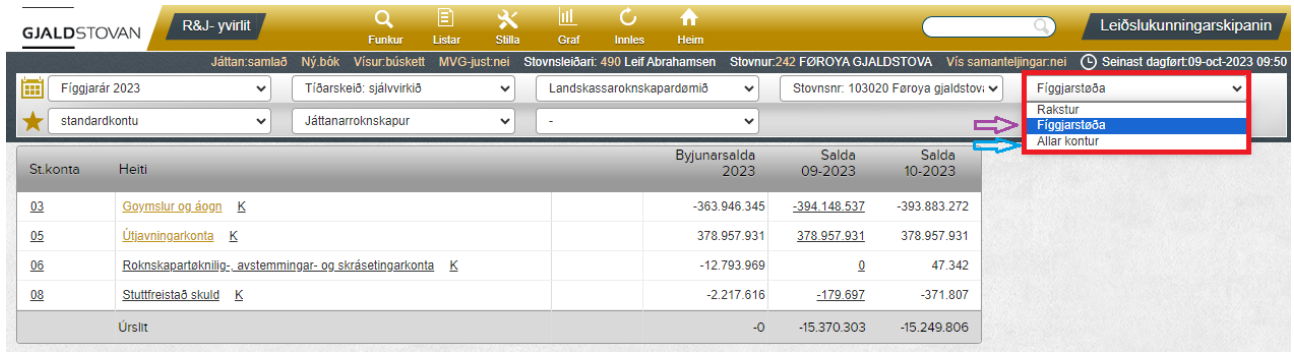

#### <span id="page-11-1"></span>Vís kontuskipan/stovnsnummar/tátt (stað, endamál o.s.fr.) í kassanum við stjørnuna

Í kassanum við stjørnuna ber til at velja, á hvønn hátt roknskapartølini skulu vísast. Í høvuðsheitum kunnu roknskapartølini vísast á trimum ymiskum stigum:

- 1. **Kontuskipan** (sí ovasta reyða kassan og lillafarvaða pílin á myndini niðanfyri) undir hesum:
	-
	- o Høvuðsslag (eitt siffur, t.d. 1xxx)
	- o Standardkonta (tvey siffur, t.d. 14xx)
	- o Standardroknskaparkonta (fýra siffur, t.d. 1479)
	-
	- o Útgreining (Standardroknskaparkonta + fýra siffur, t.d. 1479-0100)
- 2. **Stovnsnummar** o.l. (sí mittasta reyða kassan og bláa pílin á myndini niðanfyri) undir hesum:
	- o Stovnsnummar
	- o Stovnur
	- o Stovnsleiðari
- 3. **Tættir** (sí niðasta reyða kassan og appilsingula pílin á myndini niðanfyri) undir hesum:
	- o Stað
	- o Endamál
	- o Verkætlan
	- o Verkevni

Sí reyðu kassarnar á myndini niðanfyri.

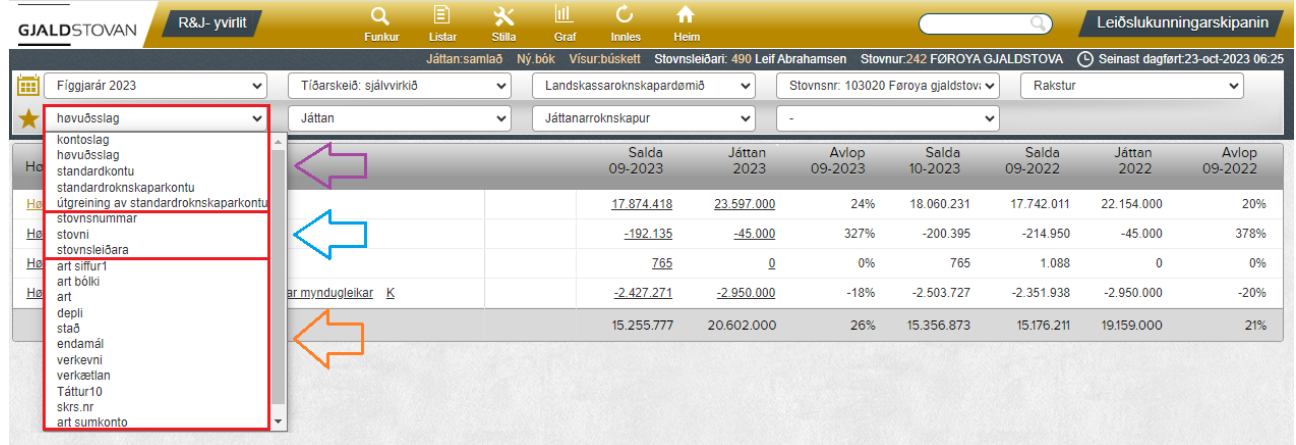

### <span id="page-12-0"></span>Vel ávís virði í kontuskipan/stovnsnummar/tátt (stað, endamál o.s.fr.)

Onkuntíð er ynski um at velja ávís virði burturúr, t.e. um ynski er at síggja nøkur virði og fjala onnur. Trýst á **Vel ávís virði fyri [xxxx]**, ið liggur sum ein littur møguleiki undir tí longu valda møguleikanum, sí lillafarvaða pílin við reyða kassan á myndini niðanfyri.

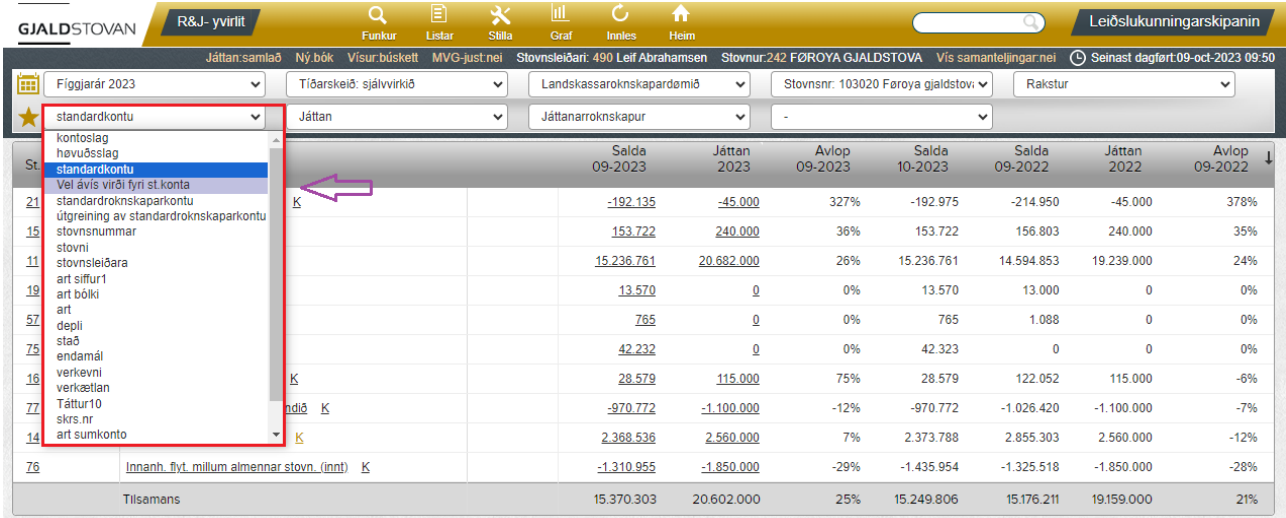

Síðan verða valmøguleikarnir á myndini niðanfyri vístir, og man kann velja teir ynsktu møguleikarnar.

Dømi: Valdar verða standardkonta 15 og 16 og síðan trýst á **Ok**.

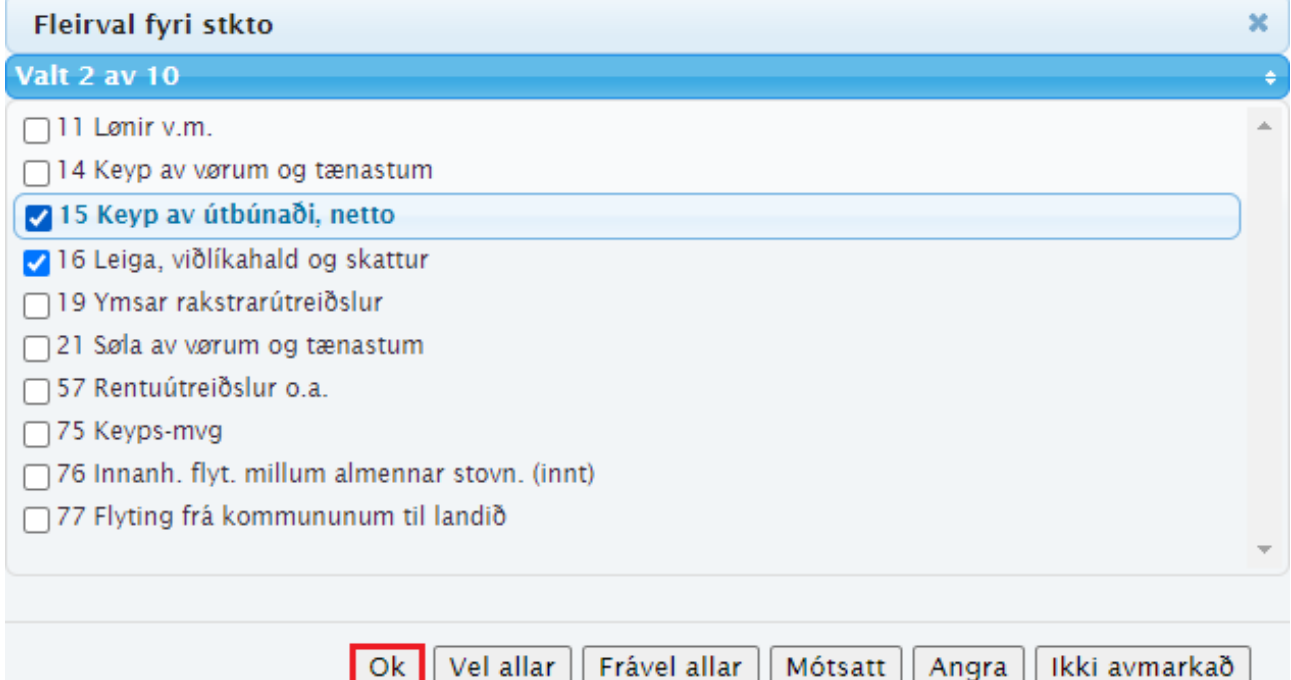

#### Síðan verða valdu møguleikar vístir.

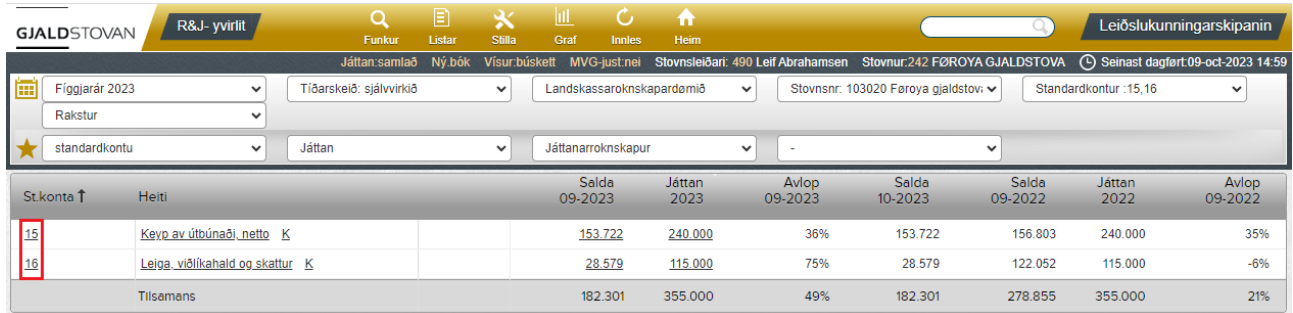

#### <span id="page-13-0"></span>Vís búskett

#### Vel **Búskett** í kassanum, har tað stendur **Játtan**. Sí reyða kassan á myndini niðanfyri.

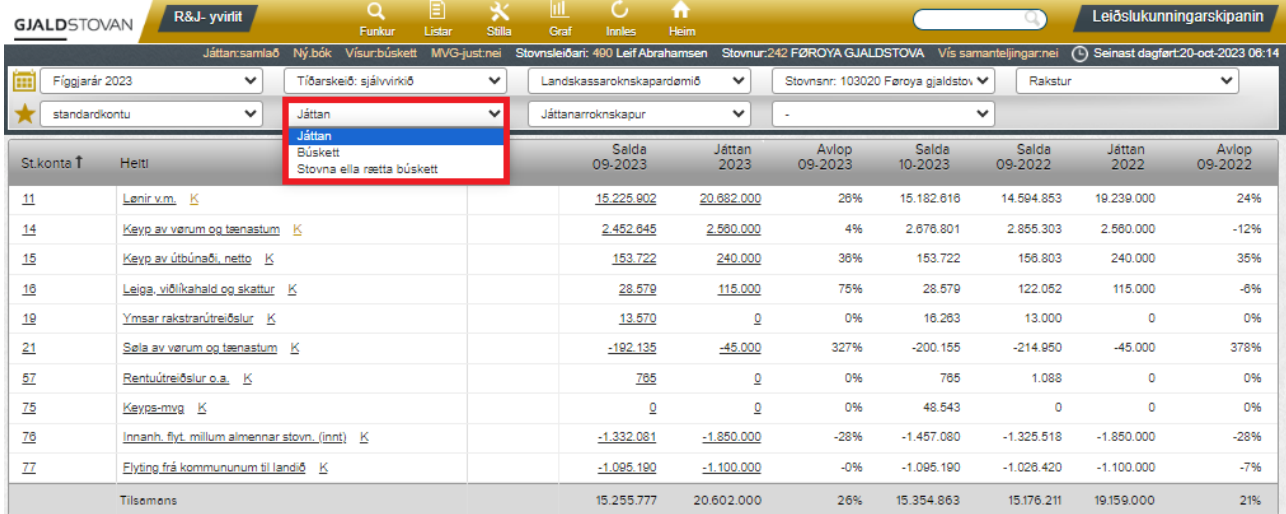

## <span id="page-13-1"></span>Vís mánaðarroknskap

### Vel **Mánaðarroknskapur** í kassanum, har tað stendur **Játtanarroknskapur**. Sí reyða kassan á myndini niðanfyri.

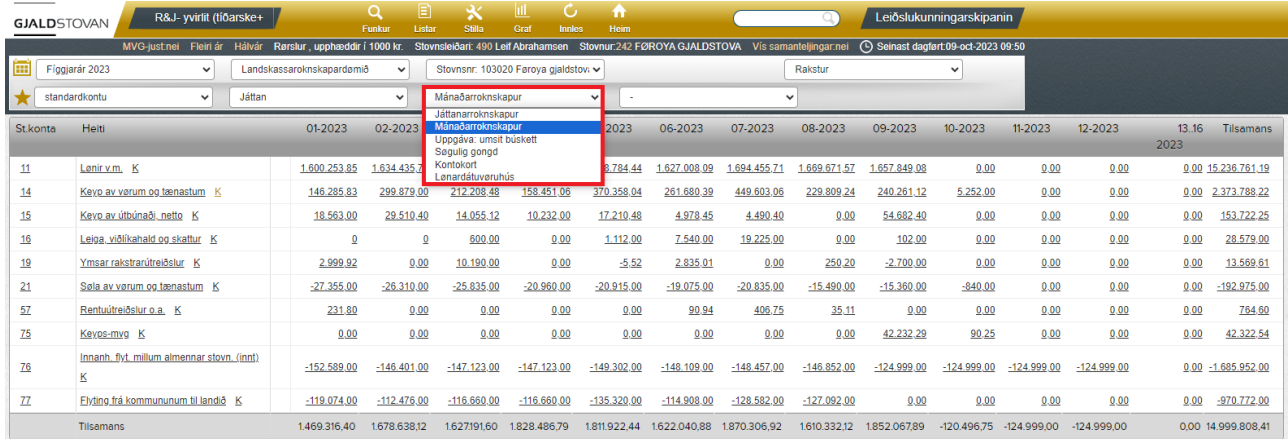

#### <span id="page-14-0"></span>Vís tíðarskeið 13-16 hvør sær

Halt músina uppi yvir **13..16 20xx**, sí reyða kassan á myndini niðanfyri. Trýst síðani á **Vís tíðarskeið 13 til 16 hvør sær**, sí lillafarvaða kassan á myndini niðanfyri.

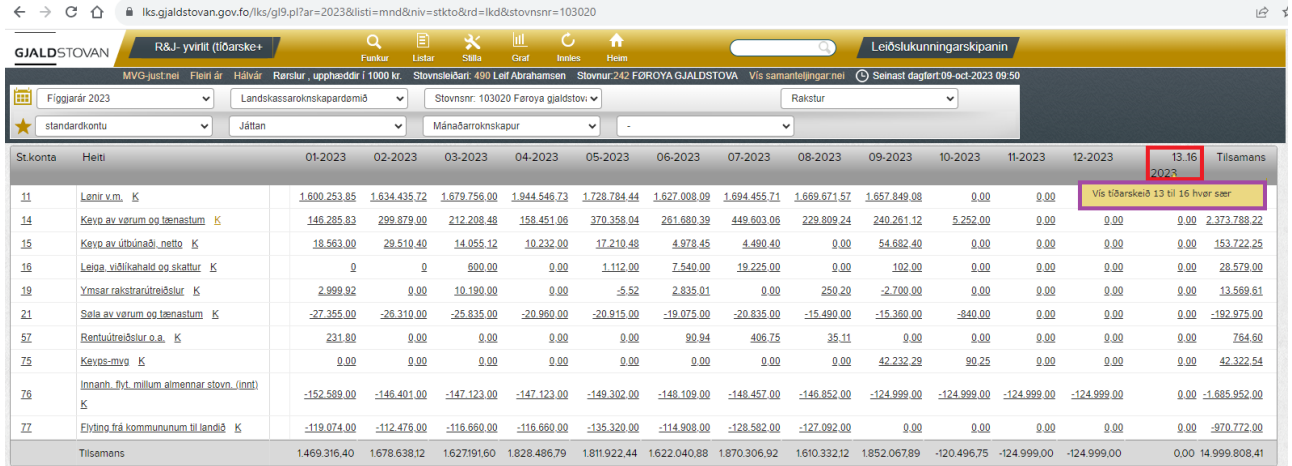

#### <span id="page-14-1"></span>Vís rørslu ella saldu

Standard í mánaðarroknskapi er, at mánaðartølini verða víst sum rørsla. Fyri at síggja mánaðartølini sum salda, halt músina uppi yvir **Funkur** og trýst á **Listar: mánaðarlisti við saldo**. Sí reyða kassan á myndini niðanfyri.

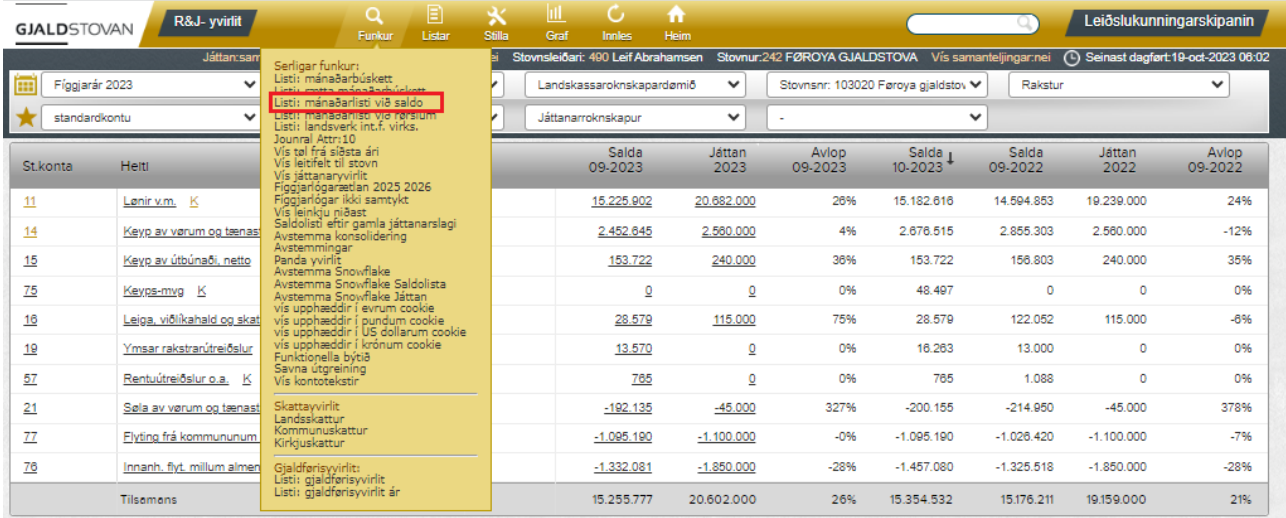

#### <span id="page-14-2"></span>Vís fleiri ár ella hálvár (í mánaðarroknskapi)

Fyri at síggja mánaðarroknskap yvir fleiri ár ella hálvár, trýst á ávikavist **Fleiri ár** ella **Hálvár**. Sí lillafarvaðu kassarnar á myndini niðanfyri.

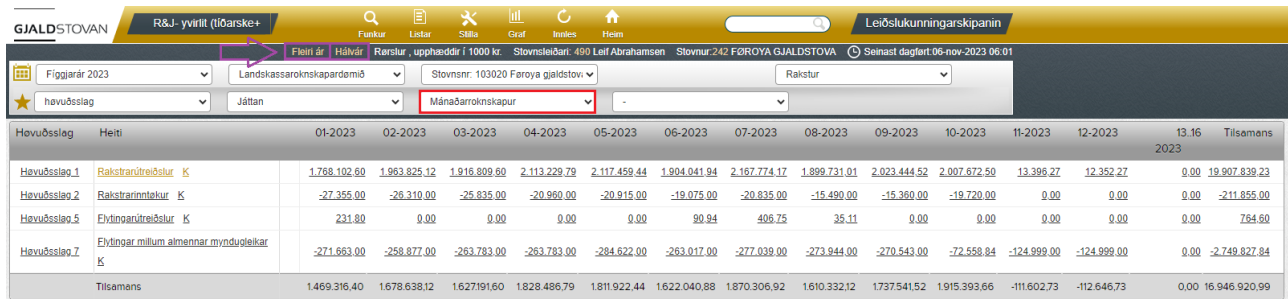

### <span id="page-15-0"></span>Vís fleiri ár í senn

Vel **Søgulig gongd** í kassanum, har tað stendur **Játtanarroknskapur**. Sí reyða kassan á myndini niðanfyri.

Fyri at velja fyrsta ár og síðsta ár, vel ynsktu árini í kassunum, har tað stendur **Til fíggjarár** og **Fyrsta ár**. Sí lillafarvaður kassarnar á myndini niðanfyri.

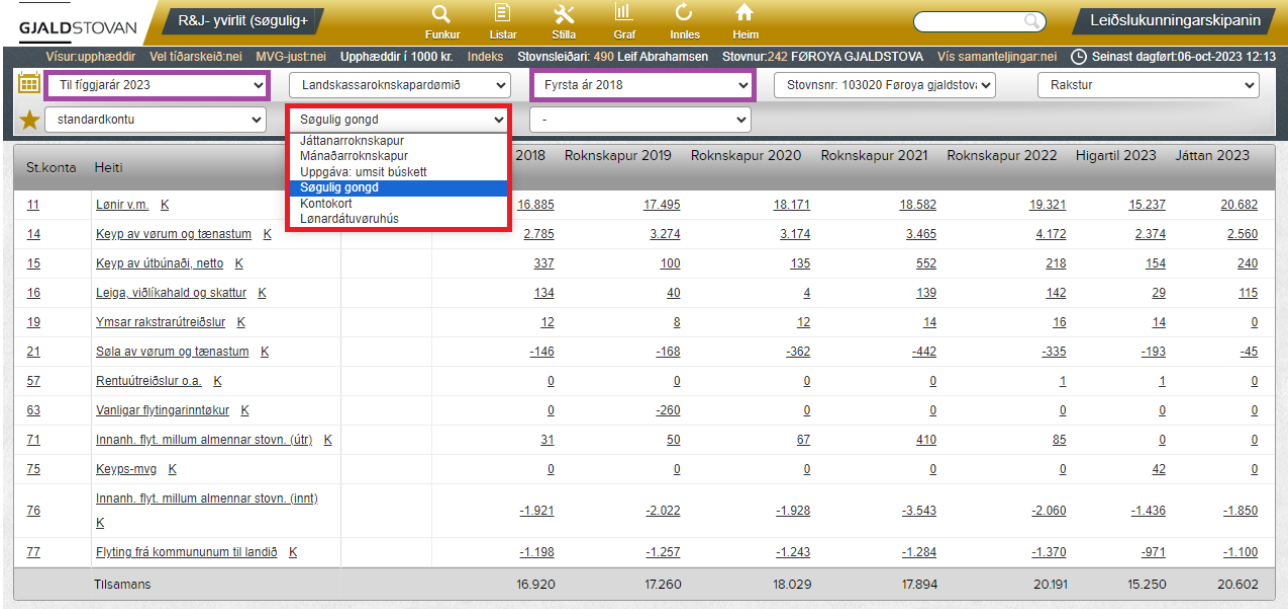

#### <span id="page-15-1"></span>Vís indeks

Tá man hevur valt **Søgulig gongd**, kann man velja at síggja tølini sum lutfall av roknskapartølum í einum valdum ári. Trýst á **Indeks**. Sí lillafarvaða kassan á myndini niðanfyri.

Fyri at velja roknskaparár at vera indeks 100, trýst á **Indeks í mun til ár: [áááá]**. Sí bláa kassan á myndini niðanfyri.

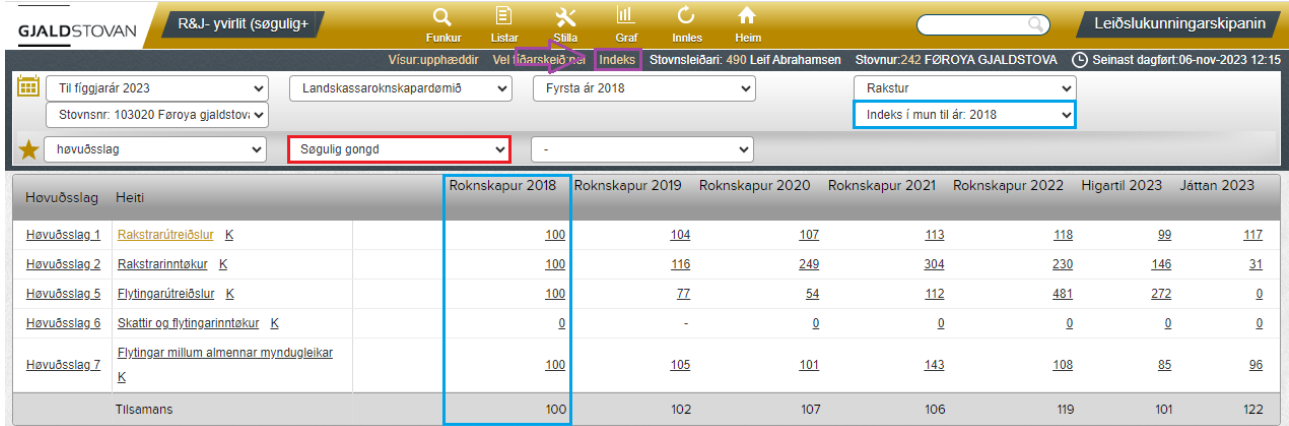

## <span id="page-16-0"></span>Vís lønardátuvøruhús

Vel **Lønardátuvøruhús** í kassanum, har tað stendur **Játtanarroknskapur**. Sí reyða kassan á myndini niðanfyri.

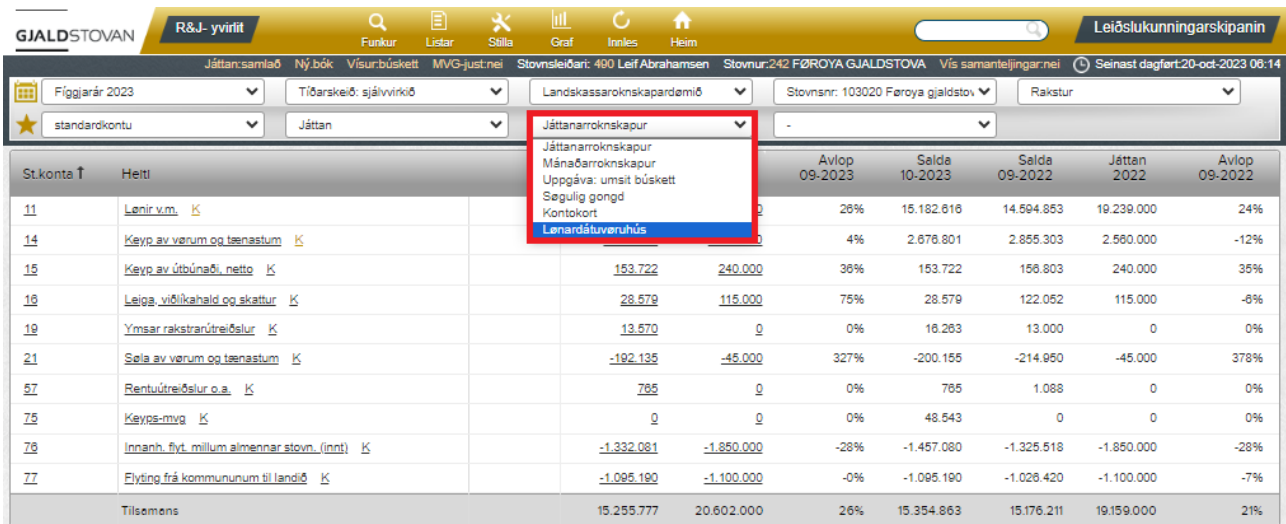

## <span id="page-17-0"></span>Stilla (í appilsingula breddanum)

#### <span id="page-17-1"></span>Vís oyrur, krónur, túsund ella milliónir

Til ber at velja at síggja upphæddir á ymsar hættir:

- Við oyrum
- Í krónum
- Í túsundum
- Í milliónum

Halt músina yvir **Stilla** og trýst á ynskta slag av upphædd. Sí reyða kassan á myndini niðanfyri.

Gev gætur, at skipanin skilir ímillum, um man sær upphæddir fyri 1) eitt einstakt tíðarskeið ella 2) mánaðir/ár. Tí eru t.d. tveir møguleikar at velja at síggja oyru: **vís oyru** og **vís oyru mnd/ár**.

Sum útgangsstøði vísir LKS upphæddir í krónum, men ynskir man LKS heldur at vísa oyru sum útgangsstøði, skal man trýsta á **oyru:goym vísing fyri:ln[xxxxx]** og møguliga sløkkja og tendra telduna aftur.

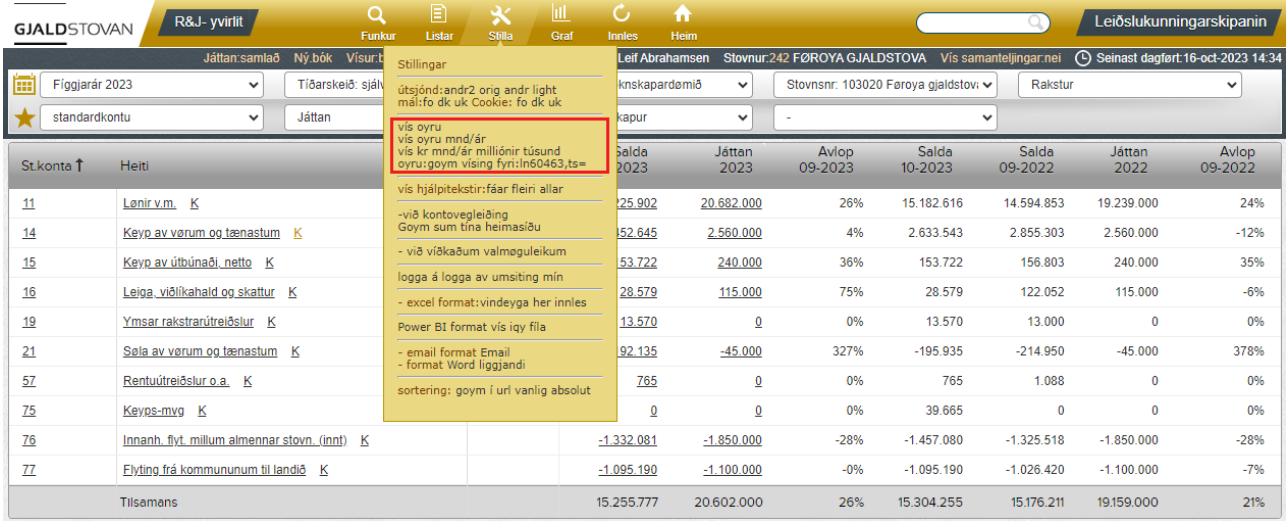

#### <span id="page-17-2"></span>Vís við víðkaðum valmøguleikum

Halt músina yvir **Stilla** og trýst á **við víðkaðum valmøguleikum**. Sí reyða kassan á myndini niðanfyri.

Fleiri møguleikar koma síðani fram t.d.:

- **Allar kontur**
- **Framrokning**
- **Onnur útgreining**

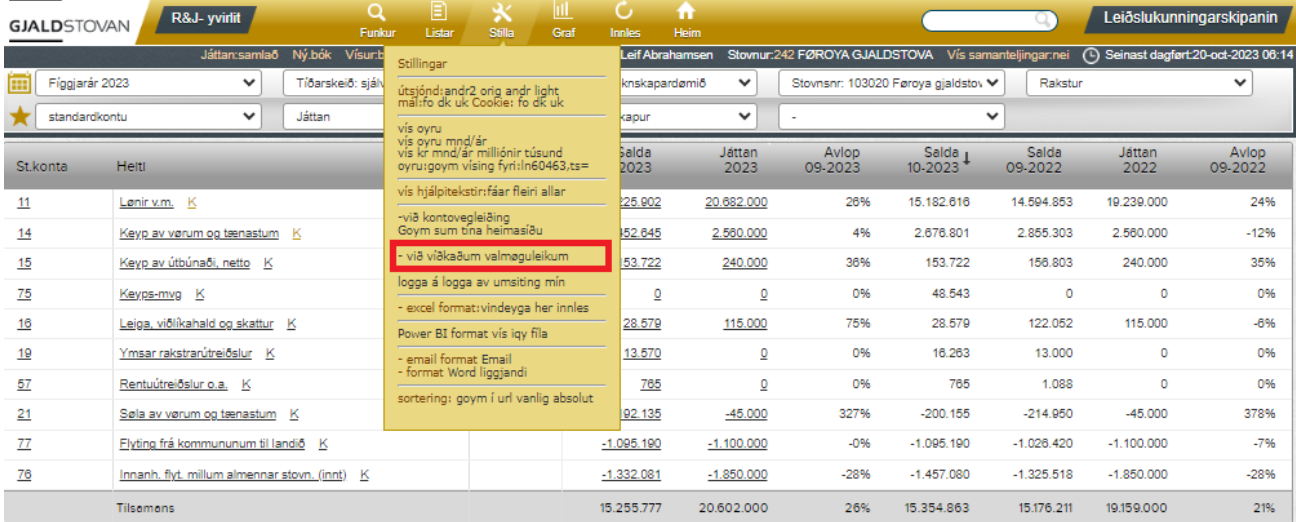

#### <span id="page-18-0"></span>Vís allar kontur (við víðkaðum valmøguleikum)

Trýst á **Kontur:allar** (aftaná man hevur valt **við víðkaðum valmøguleikum** í **Stilla**, sí frágreiðing um tað omanfyri). Sí reyða kassan á myndini niðanfyri.

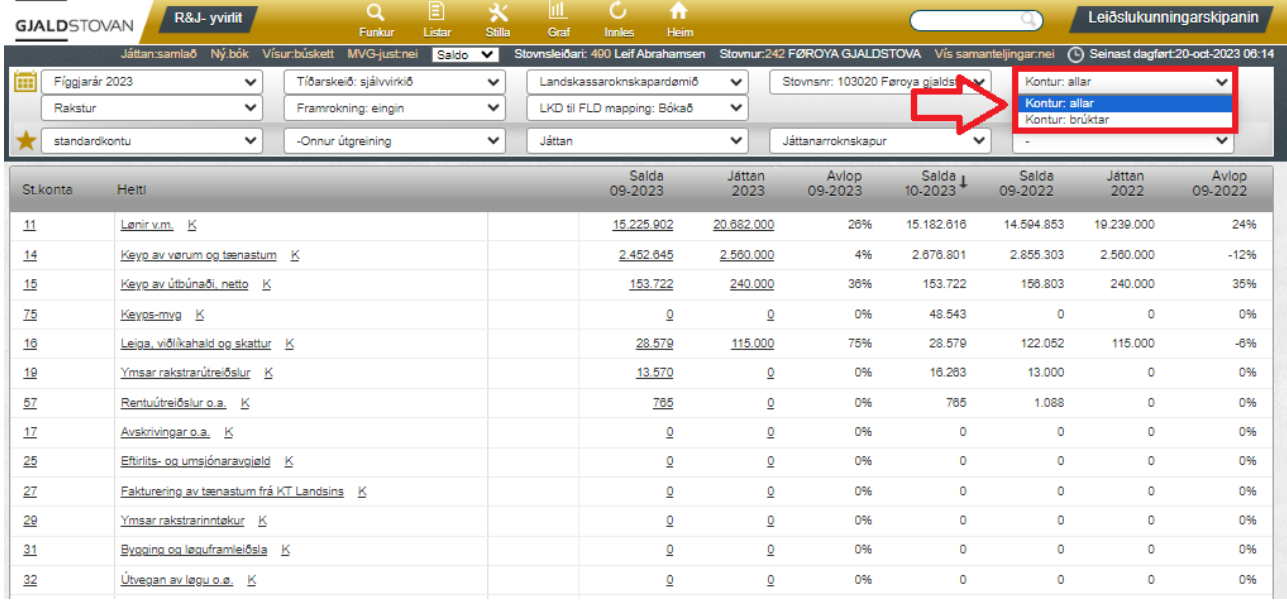

Tá koma allar kontur fram, eisini tær, sum ikki er bókað á síðstu tvey árini.

#### <span id="page-18-1"></span>Vís framrokning (við víðkaðum valmøguleikum)

Trýst á **Framrokning** og vel ynsktu framrokning (aftaná man hevur valt **við víðkaðum valmøguleikum** í **Stilla**, sí frágreiðing um tað omanfyri). Sí reyða kassan á myndini niðanfyri.

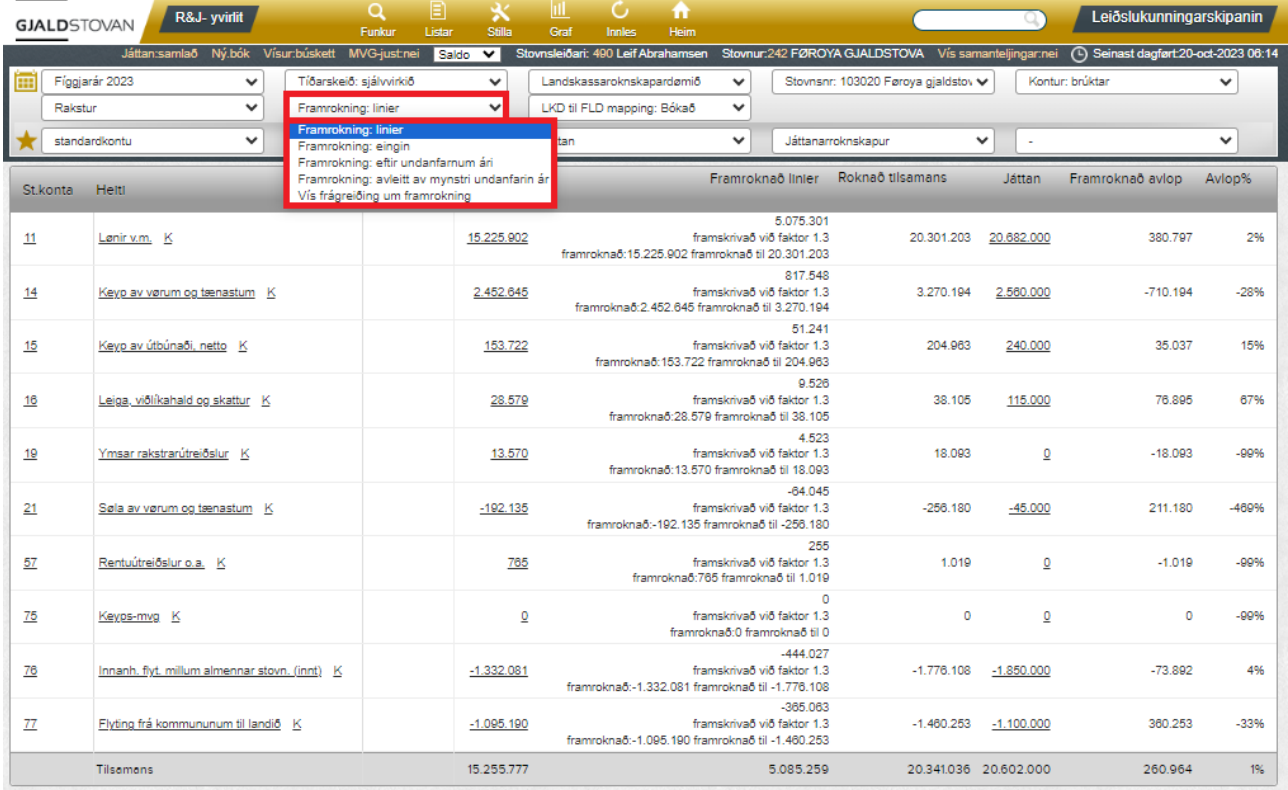

#### <span id="page-19-0"></span>Vís onnur útgreining (við víðkaðum valmøguleikum)

Trýst á **- Onnur útgreining** og vel ynsktu aðru útgreining (aftaná man hevur valt **við víðkaðum valmøguleikum** í **Stilla**, sí frágreiðing um tað omanfyri). Sí reyða kassan á myndini niðanfyri.

 $\mathcal{C}$ **/ Leiðslukunningarskipanin** R&J- yvirlit Q ⋇ n  $\overline{\mathcal{L}}$ **GJALD**STOVAN lað Ný.bók Vísur:búskett MVG-just:nei S  $\overline{\smash{\bigtriangledown}}$  st eiðari: 490 Leif Abraha en Stovnur:242 FØROYA GJALDSTOVA Vís samanteljingar:nei (D) Seinast dagført:20-oct-2023 06:14  $\overline{\mathbf{v}}$ Stovnsnr: 103020 Føroya gjaldstov v | Kontur: brúktar ◡ Fíggjarár 2023  $\checkmark$ Tíðarskeið: sjálvvirkið  $\checkmark$ Landskassaroknskapardømið  $\overline{\mathbf{v}}$ LKD til FLD mapping: Bókað  $\overline{\phantom{0}}$ Rakstur Framrokning: eingin  $\overline{\mathbf{v}}$ standardkontu -Onnur útgreining  $\overline{\mathbf{v}}$  $\overline{\mathbf{v}}$   $\overline{\mathbf{v}}$  $\overline{\mathbf{v}}$  $\checkmark$  $\mathbf{v}$ Játtan Játtanarroknskapur nur út Játtan<br>2023 Salda<br>10-2023 Játtan<br>2022 Salda<br>09-2023 Avlop<br>09-2023 Salda<br>09-2022 Avlop<br>09-2022 St.konta<sup>†</sup> Helt .en.es.eg<br>1øvuðsslag standardkonti Lønir v.m. K 15.225.902 20.682.000 26% 15.182.616 14.594.853 19.239.000 24%  $11$ standardroknskaparkontu stovnsnummar 2.452.645 2.560.000 4% 2.676.801 2.855.303 2.560.000  $-12%$  $14$ Keyp av vørum og tænastum stovni<br>stovnsleiðara<br>Roknskaparøki niv 1  $15$ Keyp av útbúnaði, netto 153.722 240.000 36% 153.722 156.803 240.000 35% Roknskaparøki niv 2 28.579 75% 28.579 122.052 115,000  $-6%$  $16$ Leiga, viðlíkahald og skattur 115,000 Roknskaparøki niv 3  $19$ Ymsar rakstrarútreiðslur K art bólki 13.570  $\overline{\mathbf{Q}}$ 0% 16.263 13.000  $\overline{\phantom{0}}$ 0% art  $\overline{21}$ Søla av vørum og tænastum  $-192.135$  $-45.000$ 327%  $-200.155$  $-214.950$  $-45.000$ 378% depl  $\sin \theta$  $\frac{57}{2}$ Rentuútreiðslur o.a. K 765  $\overline{\mathbf{0}}$ 0% 765 1.088  $\circ$ 0% endamál verkevn 75 Keyps-mvg K  $\mathbf{Q}$  $\underline{\mathsf{o}}$ 0% 48.543  $\bullet$  $\alpha$ 0% verkætlan<br>Táttur10 76 Innanh. flyt. millum almenna  $-1.332.081$  $-1.850.000$  $-28%$  $-1.457.080$  $-1.325.518$ -1.850.000 -28% skrs.nr  $\frac{77}{2}$ Flyting frá kommununum til la  $-1.095.190$  $-1.100.000$  $-0%$  $-1.095.190$  $-1.026.420$  $-1.100.000$  $-704$ Tilsamans 15.255.777 20.602.000 26% 15.354.863  $15.176.211$ 19.159.000 21%

Endamálið við **Onnur útgreining** er at síggja bókingar sundurgreinaðar á tvær dimensiónir.

Dømi: **Standardkonta** er vald sum uppruna útgreining, og **endamál** er valt sum onnur útgreining. Sí ávikavist lillafarvaðu og reyðu kassarnar á myndini niðanfyri.

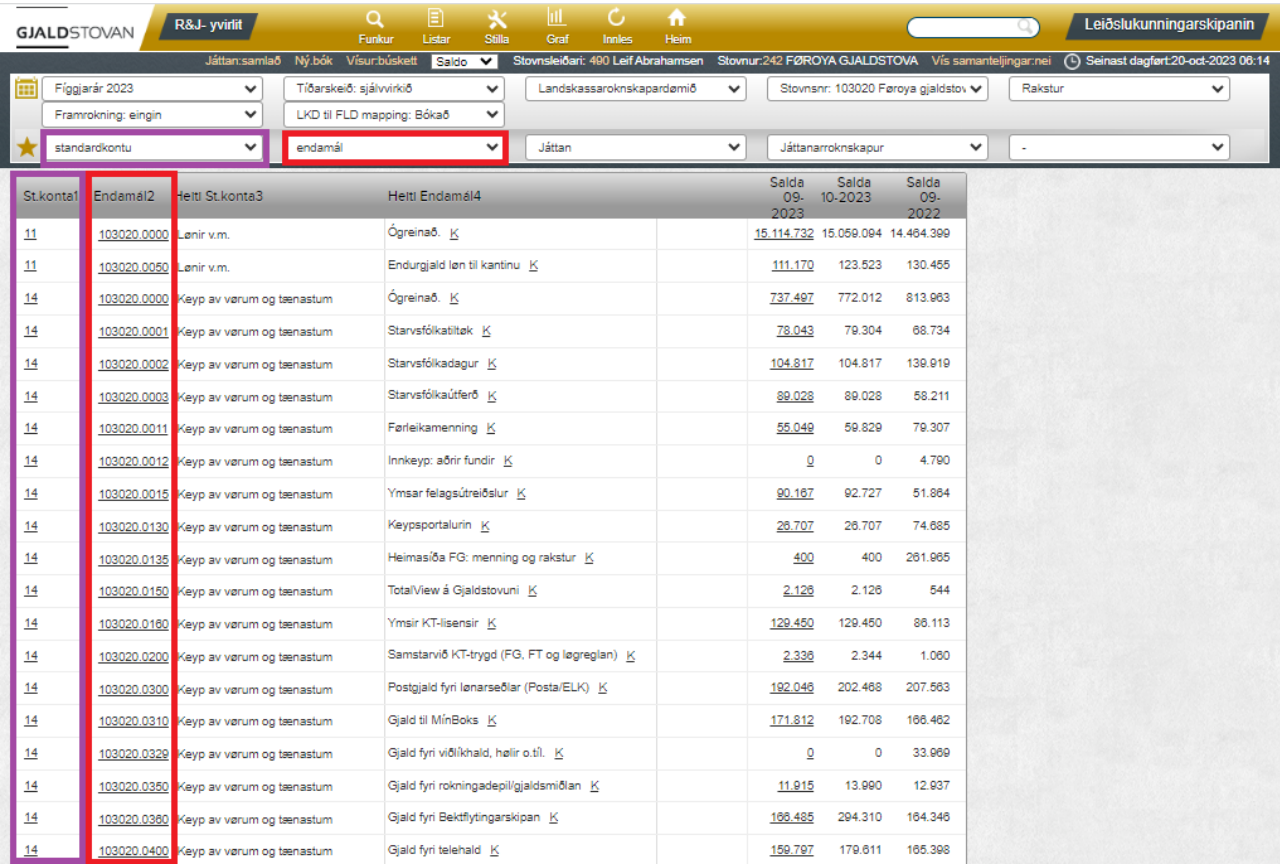

## <span id="page-20-0"></span>Tak tølini út í excel

Halt músina yvir **Stilla** og trýst á **innles**. Sí reyða kassan á myndini niðanfyri.

Trýst síðani á niðurtiknu fíluna (fílan kann síggja ymisk út alt eftir browsara). Sí lillafarvaða pílin á myndini niðanfyri.

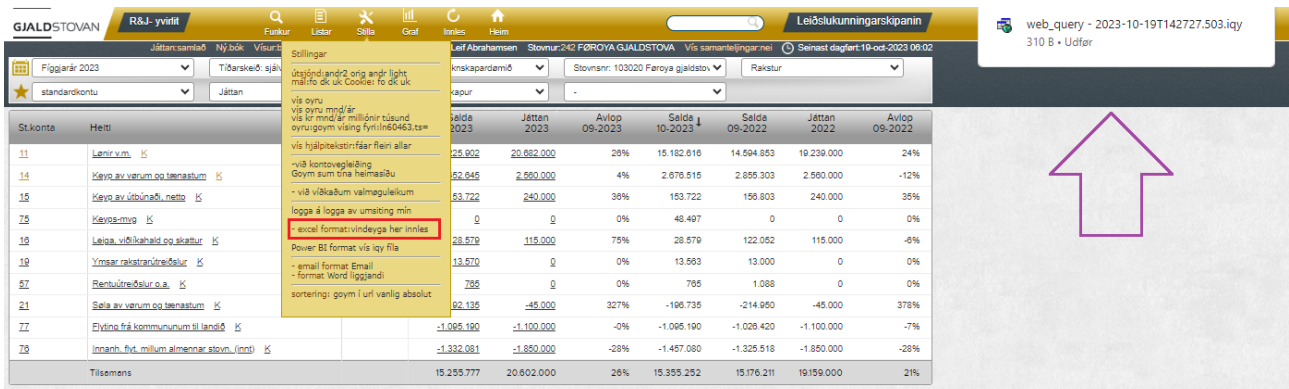

#### Tá sæst rokniarkið niðanfyri.

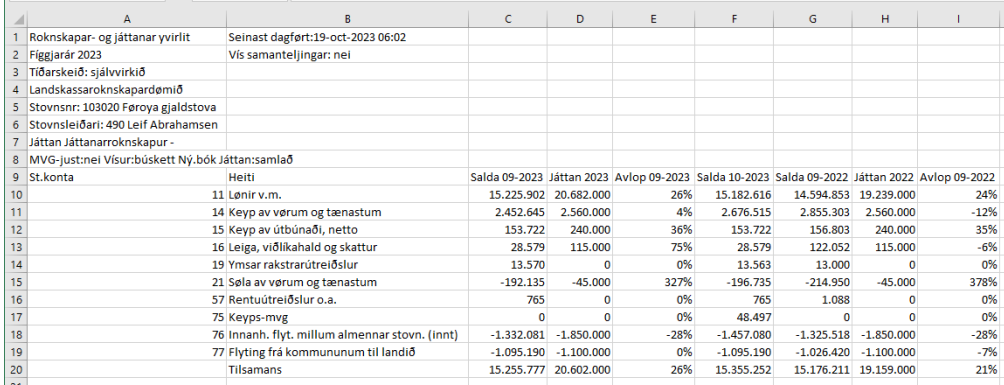

Rokniarkið er "livandi" á tann hátt, at verður høgra trýst á tal økið og valt **Opdater**, so verða tølini dagførd í rokniarkinum sambært tí, sum stendur í LKS. Sí reyða kassan á myndini niðanfyri.

Gev gætur, at rokniarkið skal dagførast innan 24 tímar, tað er tikið niður. Somuleiðis skal tað dagførast javnan (umleið 3. hvønn mánað) fyri at halda fram við at vera "livandi". Annars hvørvur hesin møguleiki.

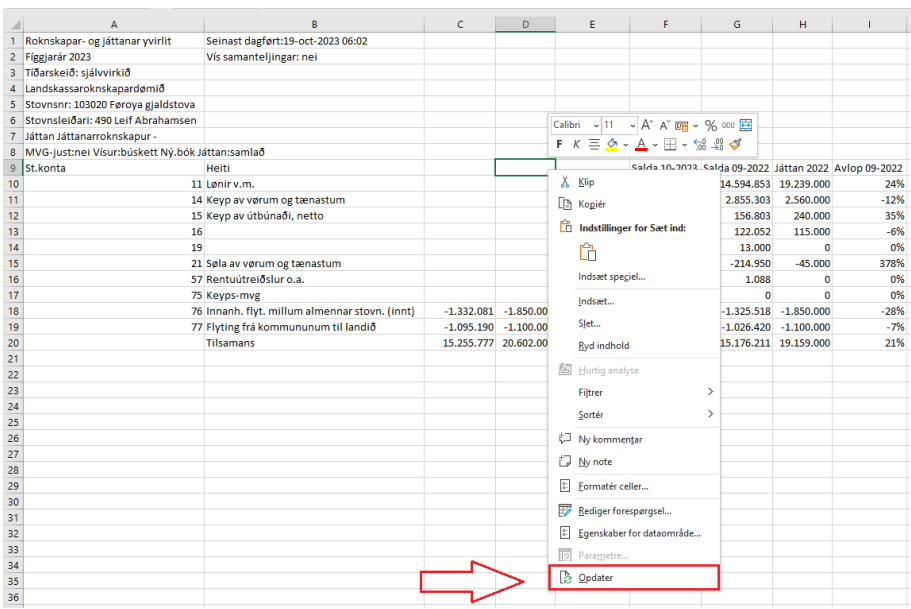

## <span id="page-21-0"></span>Kontukort

#### <span id="page-21-1"></span>At síggja kontukort

Til ber at síggja kontukort á tveir hættir:

- 1. Trýst á **K**
- 2. Velja **posteringar**

Ein munur millum báðar hættirnar er, at við at trýsta á **K** sær man bert kontukort fyri eina (t.d.) standardroknskaparkontu, meðan við at velja **posteringar** sær man kontukort fyri allar standardroknskaparkonturnar, sum longu eru valdur.

#### <span id="page-21-2"></span>At síggja kontukort við at trýsta á K

Trýst á **K** høgrumegin tekstin. Sí reyða kassan á myndini niðanfyri.

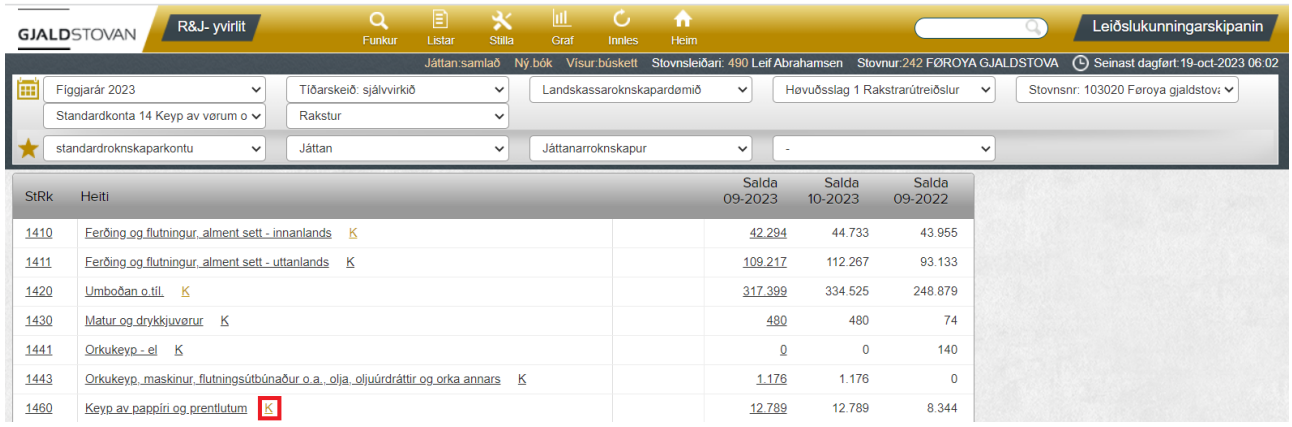

#### <span id="page-21-3"></span>At síggja kontukort við at velja "posteringar"

Vel **posteringar** í kassanum við stjørnuna í gráa økinum oman fyri roknskapartølini. Sí lillafarvaða pílin við reyða kassan á myndini niðanfyri.

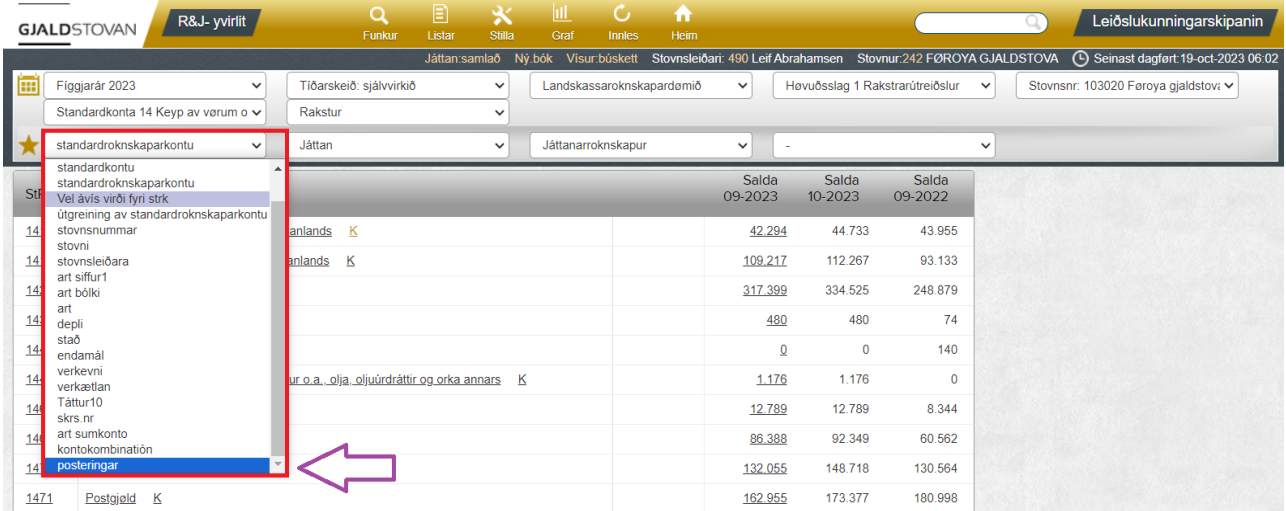

#### <span id="page-22-0"></span>At blaða ella vísa allar síður í kontukort

Fyri at blaða til næstu síðu í kontukortum, trýst á **Næsta síða**. Sí reyða kassan (1) á myndini niðanfyri.

Fyri at velja allar síður í kontukortum, trýst á **Allar**. Sí lillafarvaða kassan (2) á myndini niðanfyri.

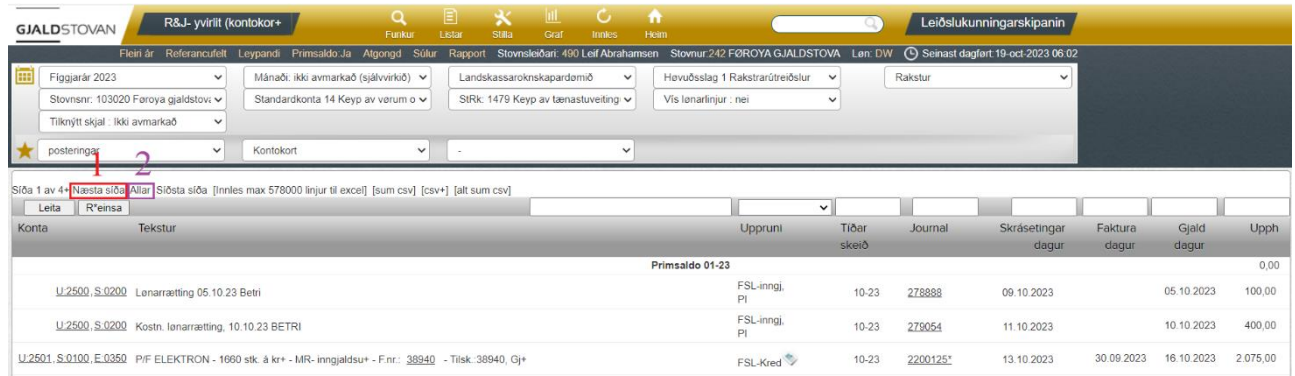

Um man hevur valt **allar**, og man enn ikki sær allar linjurnar, skyldast tað helst, at skermmyndin bert vísir upp til 2.000 linjur. Skal man síggja fleiri enn 2.000 linjur, kann man broyta talið í UR adressuni, har tað stendur "pagesize=2000", við at skriva t.d. eitt 0 afturat, so tað stendur "pagesize=20.000" og trýsta á Enter. Sí reyða kassan á myndini niðanfyri.

← → C △ ● Iks.gjaldstovan.gov.fo/Iks/gp9.pl?ar=2023&cvk=f415&listi=kk&niv=stkto&pagesize=2000<mark>xrd=lkd&stkto=14&stovnsnr=103020&strk=1479</mark> *i*e ☆

#### <span id="page-22-1"></span>Talgild ella PDF-rokning

Tvey ymisk ikon siga frá, um rokning er talgild ella PDF:

- Talgild rokning: grá roknimaskina (sí reyðan píl á myndini niðanfyri)
- PDF rokning: blátt pappír (sí lillafarvaða pílin á myndini niðanfyri)

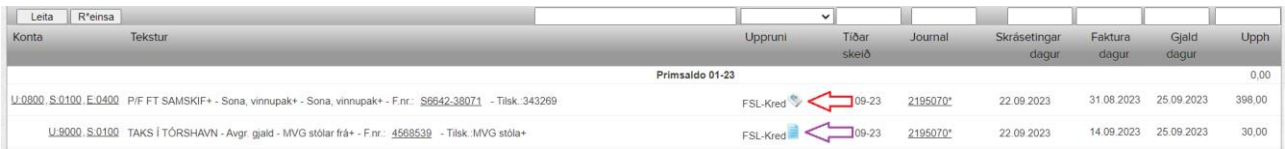

#### <span id="page-22-2"></span>Vís rokning, upplýsingar um rokning og journal

Fyri at síggja:

- **Rokning**: Trýst á ikonið. Sí reyða kassan á myndini niðanfyri.
- **Upplýsingar um eina rokning**: Trýst á fakturanummarið. Sí lillafarvaða kassan á myndini niðanfyri.
- Journal: Trýst á journalnummarið. Sí appilsingula kassan á myndini niðanfyri.

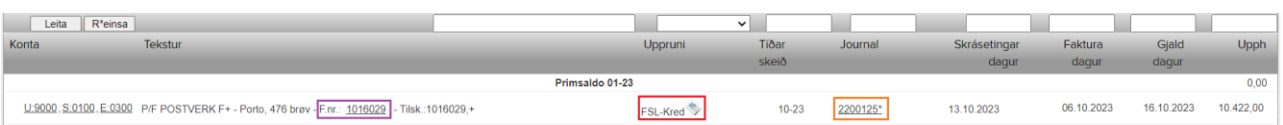

## <span id="page-23-0"></span>At velja uppruna í kontukorti

Til ber at velja at síggja bókingar við ávísum uppruna. Sí reyða kassan á myndini niðanfyri.

Til ber eisini at síggja bókingar við fleiri ynsktum upprunum. Trýst tá á **vel fleiri** ovast í reyða kassanum.

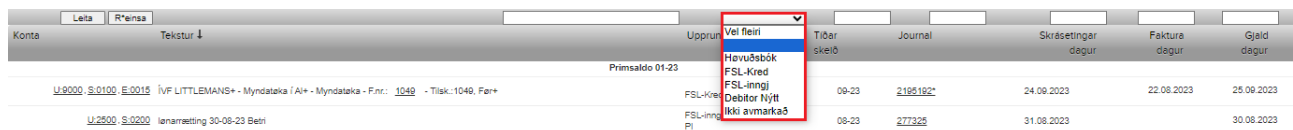

#### Dømi: "Høvuðsbók" verður vald sum uppruni. Sí reyða kassan á myndini niðanfyri.

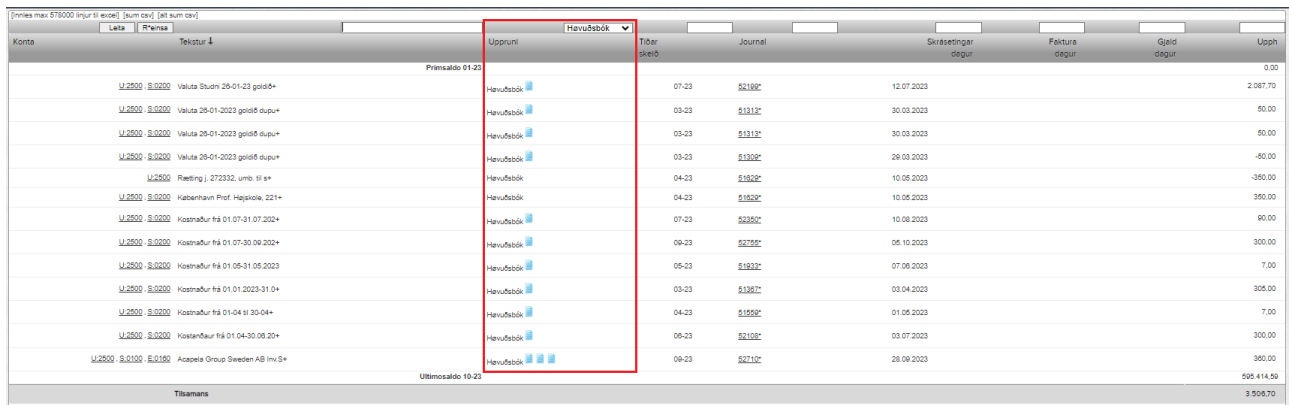

[Innles max 578000 linjur til excel] [sum csv] [alt sum csv]

## <span id="page-24-0"></span>At leita eftir ávísum virðum í kontukorti

Til ber at leita eftir virðum við at skriva í leititeigarnar á kontukorti á ávísan hátt. Sí kassarnar á myndini og frágreiðingarnar niðanfyri.

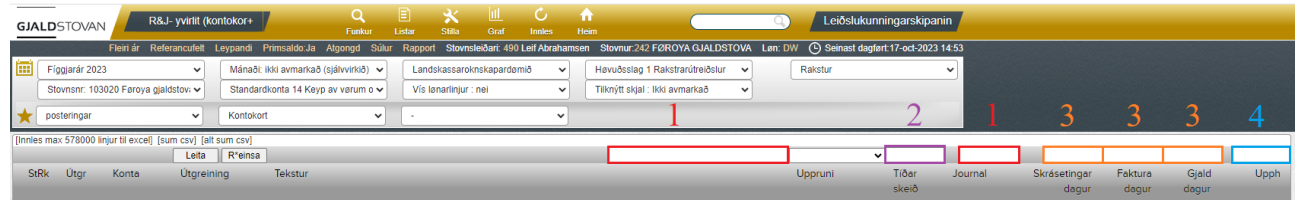

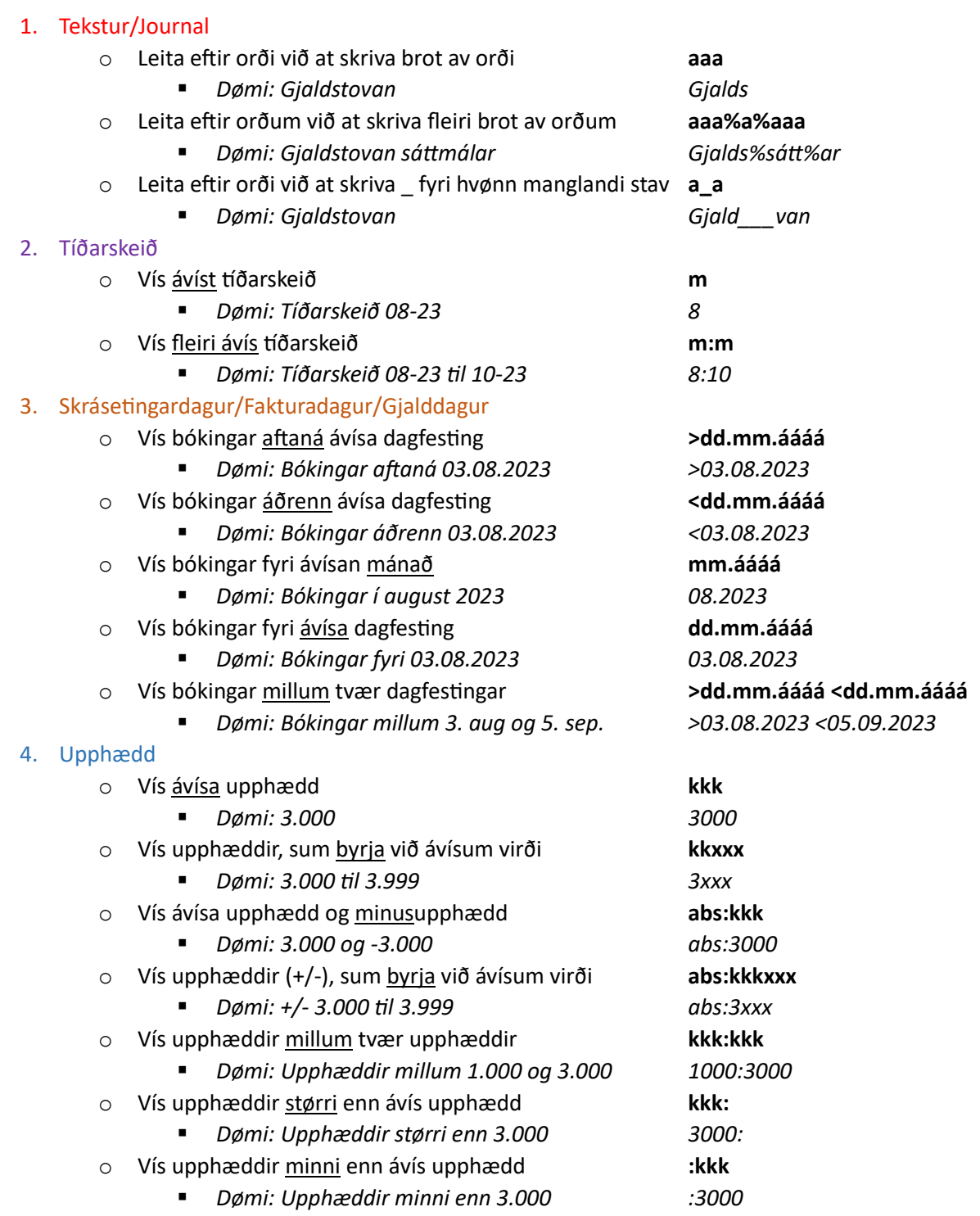

Í LKS ber eisini til at finna yvirlit yvir møguleikarnar at skriva inn í leititeigin fyri at finna ávís virði. Halt músina yvir **Stilla** og vel **allar** undir **vís hjálpitekstir**. Sí reyða kassan á myndini niðanfyri.

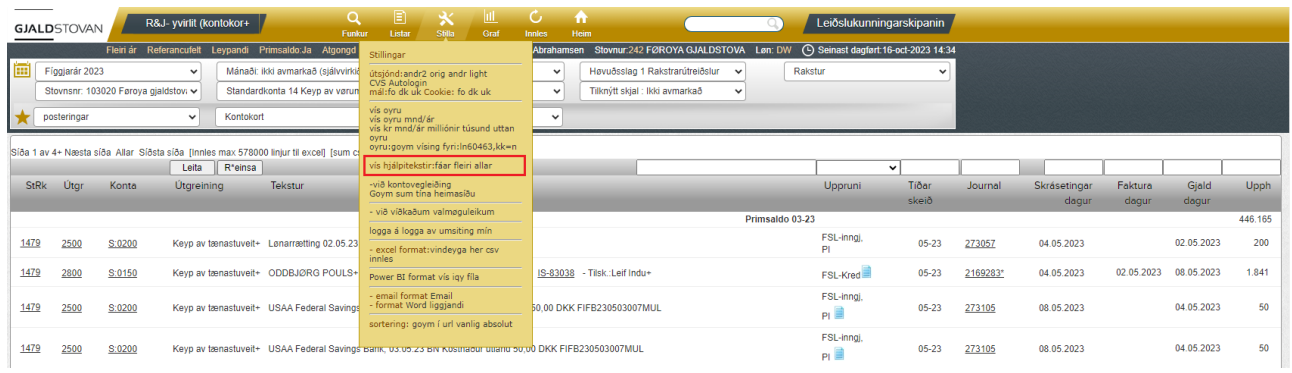

#### <span id="page-25-0"></span>Reinsa virðir

Hevur man skrivað ymiskt í leititeigin, og ynski er at reinsa hesi, kann mann trýsta á **R\*einsa** ella **ALT+R**. Sí reyða kassan á myndini niðanfyri.

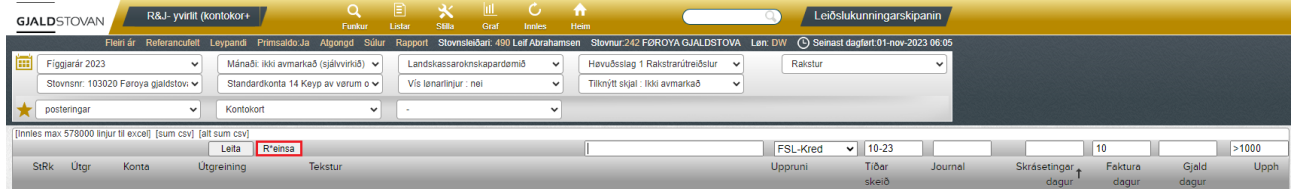

### <span id="page-25-1"></span>Vís lønarlinjur

Í kontukortum er serligur valmøguleiki til lønarupplýsingar, har lønir t.d. kunnu síggjast pr. persón ella pr. mánað. Sí reyða kassan á myndini niðanfyri.

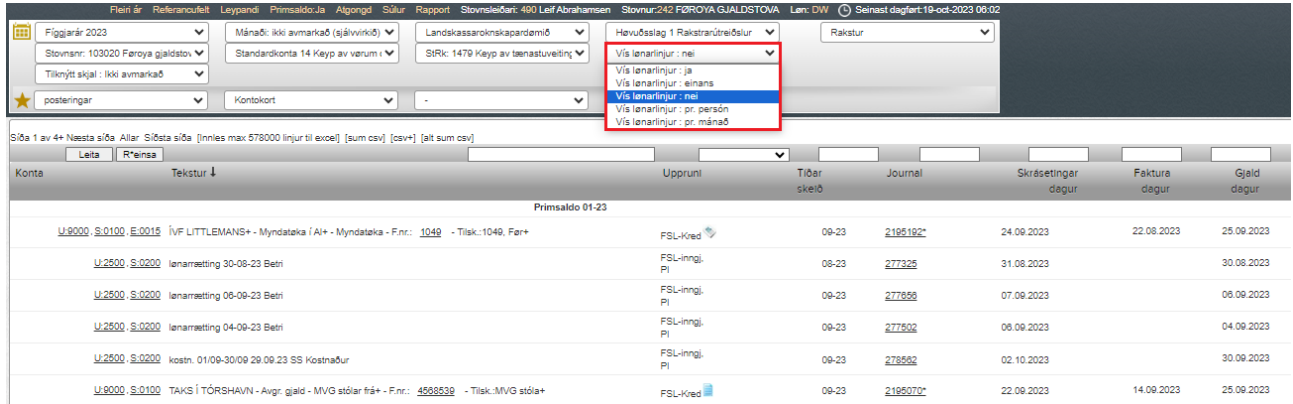

## <span id="page-26-0"></span>Vís fleiri ár í kontukort

Fyri at síggja kontukort fyri fleiri ár í senn, trýst á **Fleiri ár**. Sí reyða kassan á myndini niðanfyri. Tá verða vístir nakrir møguleikar afturat:

- **Til fíggjarár [áááá]** Sí lillafarvaða kassan á myndini niðanfyri
- **Fyrsta fíggjarár [áááá]** Sí lillafarvaða kassan á myndini niðanfyri
- **Mánaði: [m]** Sí bláa kassan á myndini niðanfyri
- 
- **Til mánaða: [m]** Sí bláa kassan á myndini niðanfyri
- 
- **Frá periodu [m-áááá]** Sí bláa kassan á myndini niðanfyri

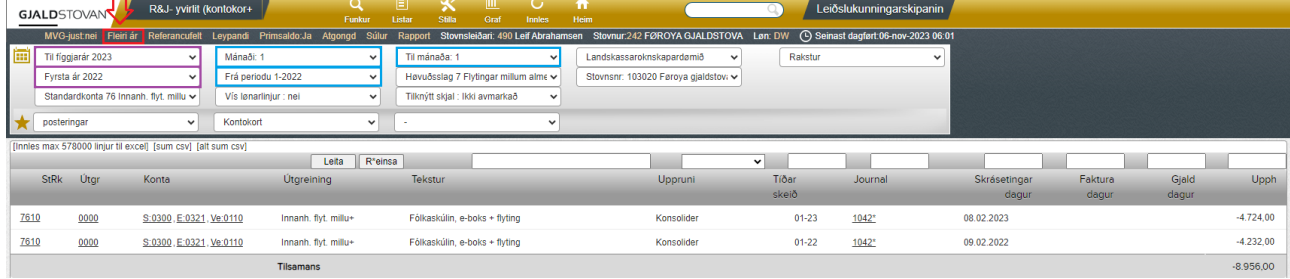

## <span id="page-26-1"></span>Vís leypandi

Fyri at síggja saldu av bókaðum upphæddum, trýst á **Leypandi**. Sí reyða kassan á myndini niðanfyri. Tá kemur súlan uttast til høgru fram. Sí lillafarvaða kassan á myndini niðanfyri.

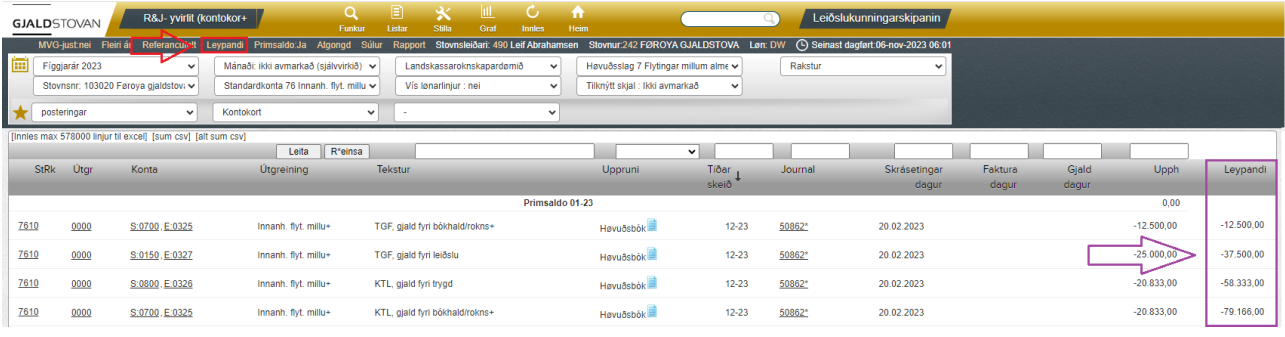